# 水利部淮河水利委员会•安徽省水利厅电子交易平台 采购招标代理操作手册

2023 年 4 月

#### 使 用 说 明

此操作手册主要针对,使用水利部淮河水利委员会•安徽省水利厅电子交易 平台招标代理端"采购业务"的操作流程说明。

业务系统中正常项目流程为:项目受理→场地预约→采购公告→采购文件→ 开标情况录入→评标情况录入→中标(成交)结果公告→中标(成交)通知书。

如招标代理机构需发布采购文件更正、重新采购、取消开评标场地等操作, 需在详细阅读本操作手册后,根据项目具体情况进行操作。

采购项目,采购公告、中标(成交)结果公告等公告公示类信息平台自动推 送至安徽省招标投标信息网。

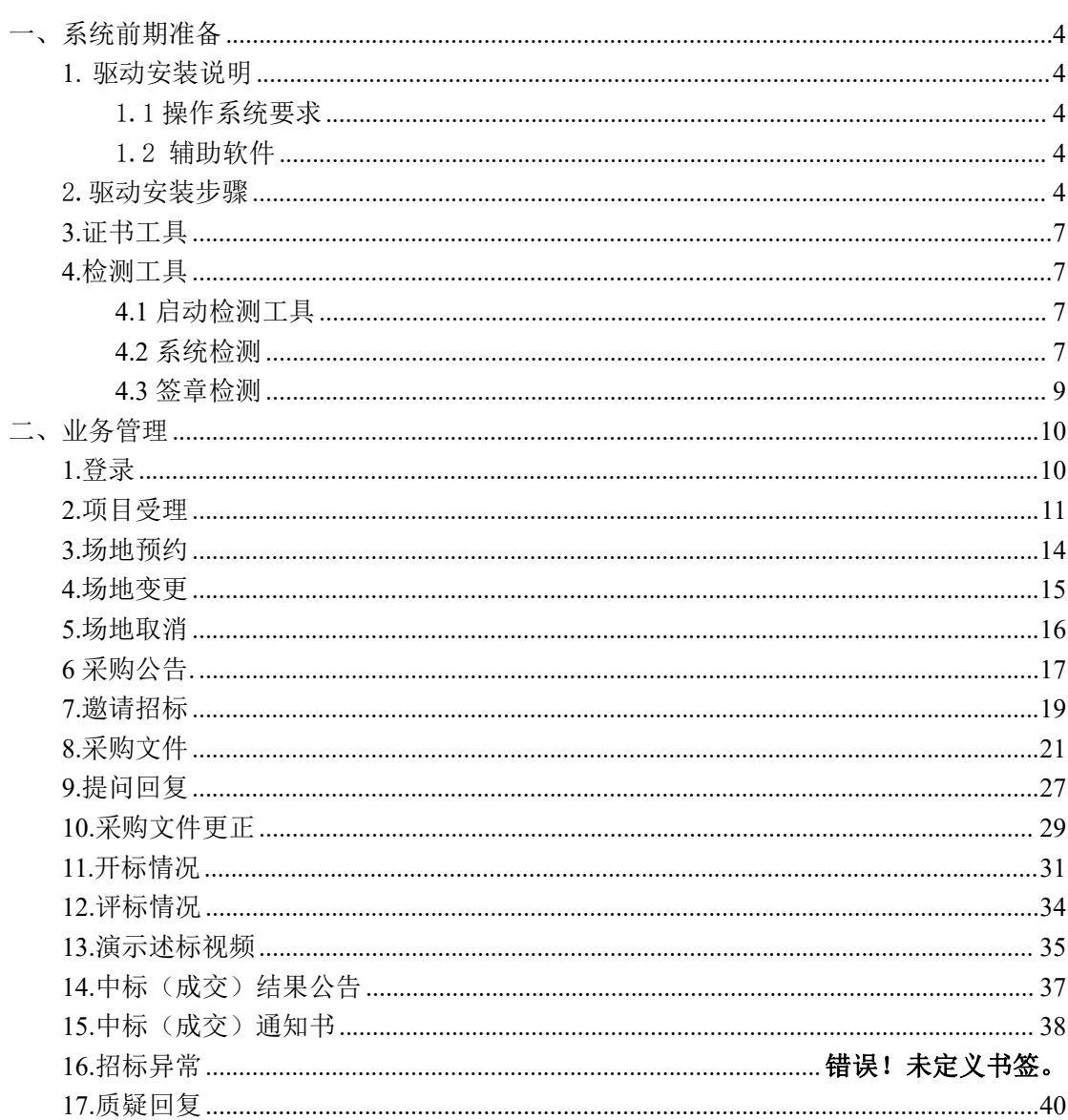

# 目录

### <span id="page-3-0"></span>一、系统前期准备

#### <span id="page-3-1"></span>**1.** 驱动安装说明

#### <span id="page-3-2"></span>1.1 操作系统要求

Win7/WIN8/WIN10 下均可运行,建议使用 Windows 7 版本。

#### <span id="page-3-3"></span>1.2 辅助软件

请完全安装微软 Office2007 或以上版本,若没有预先安装,则会影响到软 件某些功能的正常使用(建议 Office2010)。

建议屏幕分辨率用 1024×768 像素。

#### <span id="page-3-4"></span>2.驱动安装步骤

#### 注: 安装前,请关闭 IE 浏览器, 360 安全卫士和杀毒软件, 对于 QQ 软件管家, 停 止其"禁止写入注册表保护"功能。

(1)登录"水利部淮河水利委员会·安徽省水利厅电子交易系统"(地址: [http://www.anzhaobid.com/TPBidder/\)](http://www.anzhaobid.com/TPBidder/), 打开界面, 点击"驱动下载", 如下 图:  $\blacksquare$ :

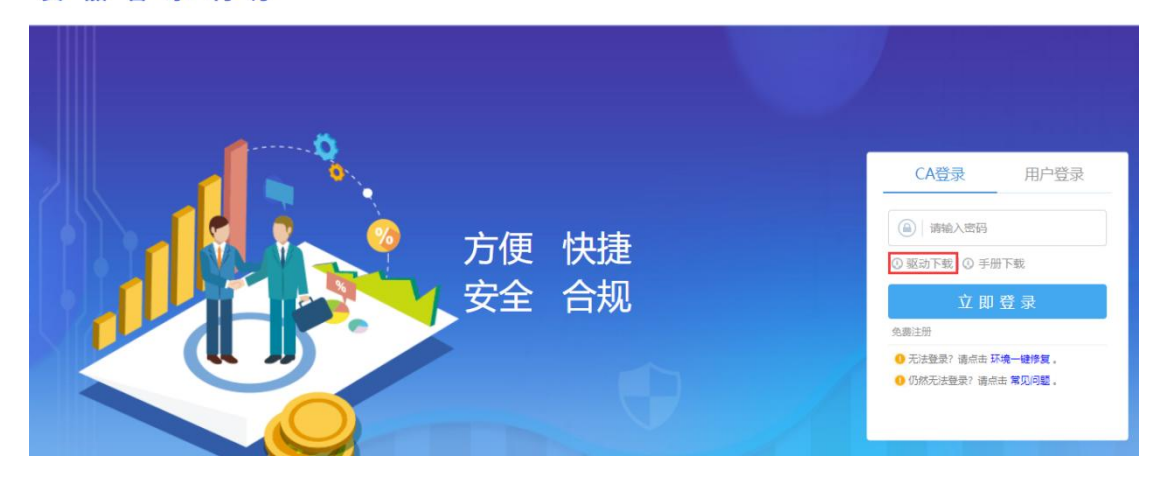

#### 水利部淮河水利委员会 电子交易平台

(2)双击新点驱动(安徽省互联互通版)安装程序,进入安装页面,如下

图:

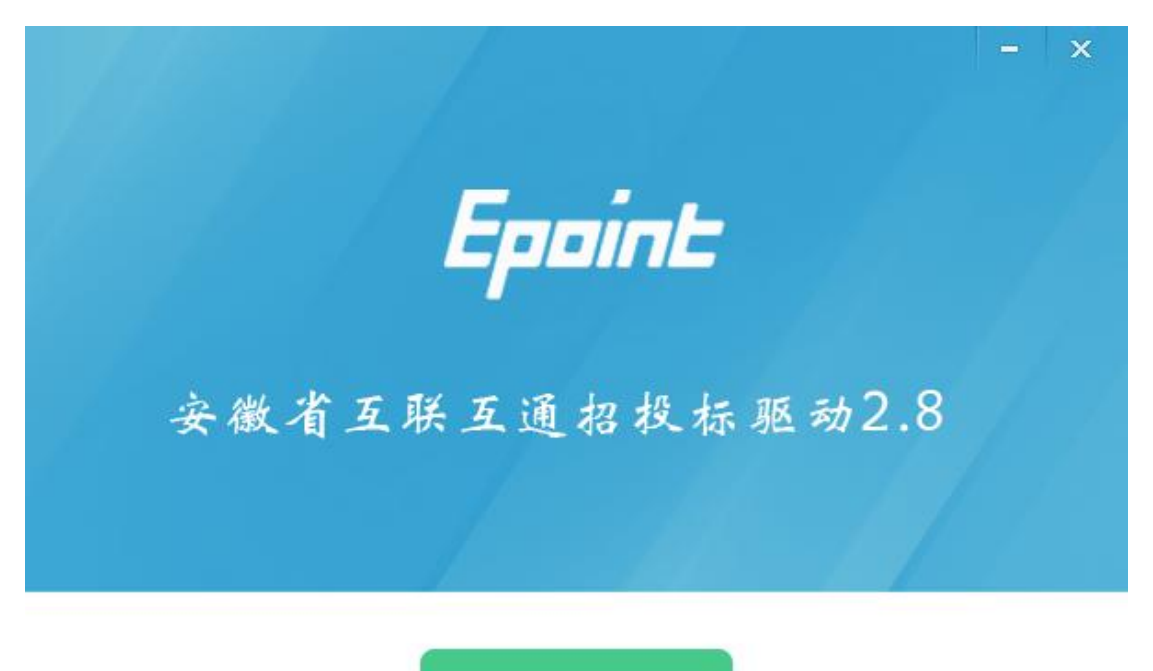

快速安装

自定义安装>>

(3)选中协议,如果点击"自定义安装",打开安装目录位置,如下图:

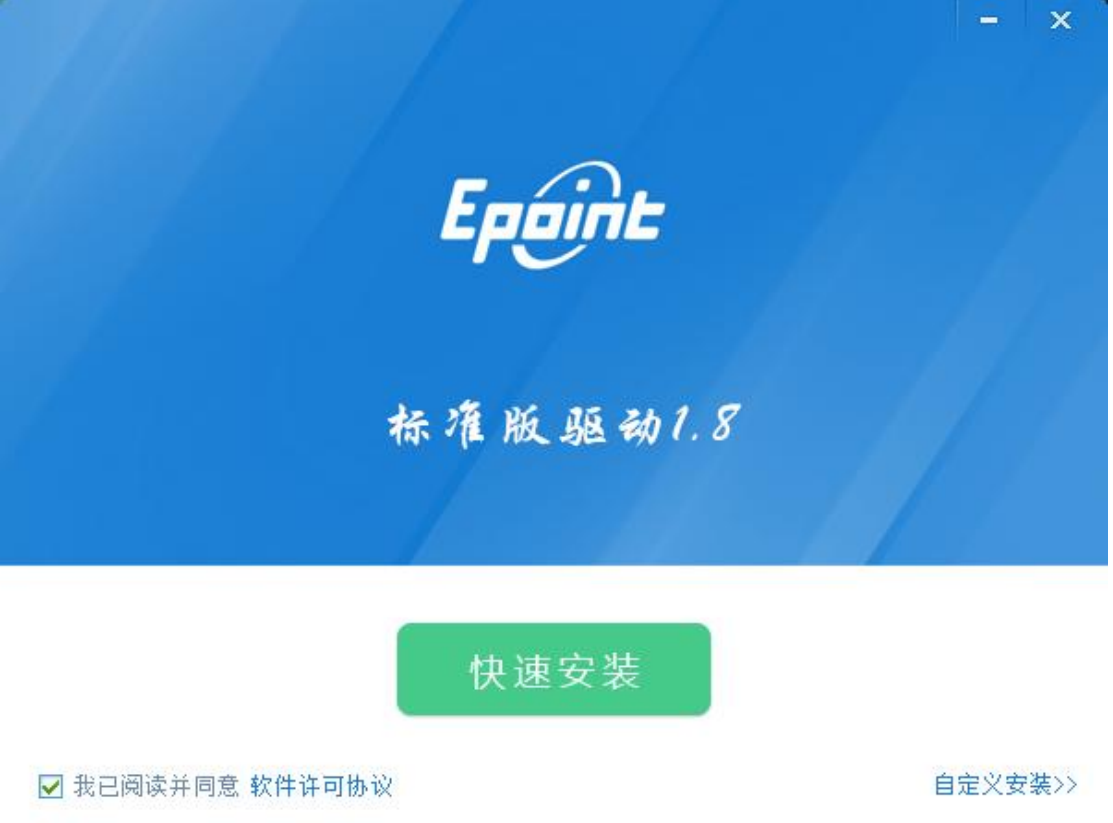

如果不点击"自定义安装",点击"快速安装",则直接开始安装驱动,安 装位置默认。

(4)自定义安装页面,选择需要安装的目录,点击"立即安装",开始安 装驱动,如下图:

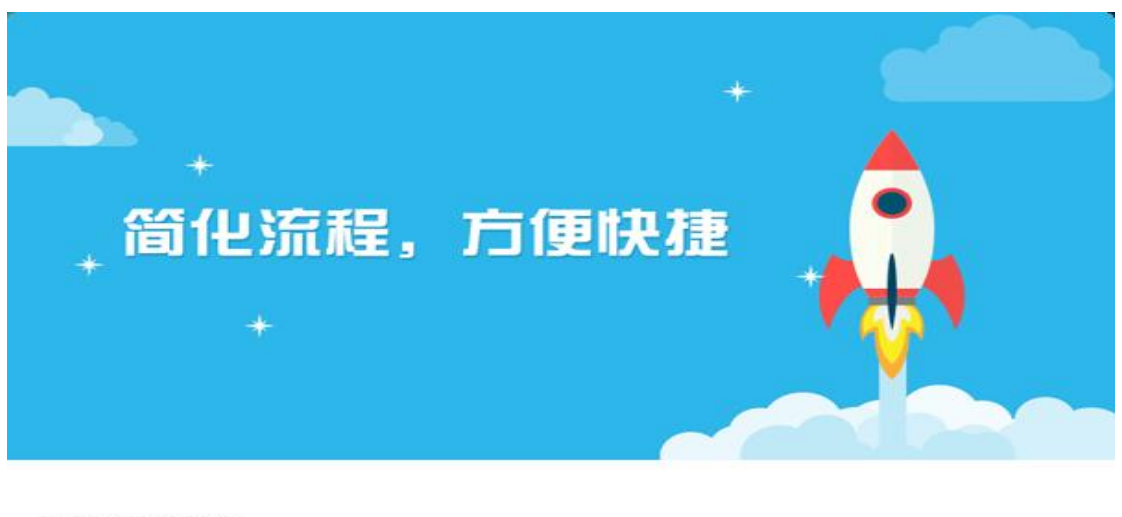

1.79

正在安装, 请稍候...

(5)驱动安装完成后,打开完成界面,如下图:

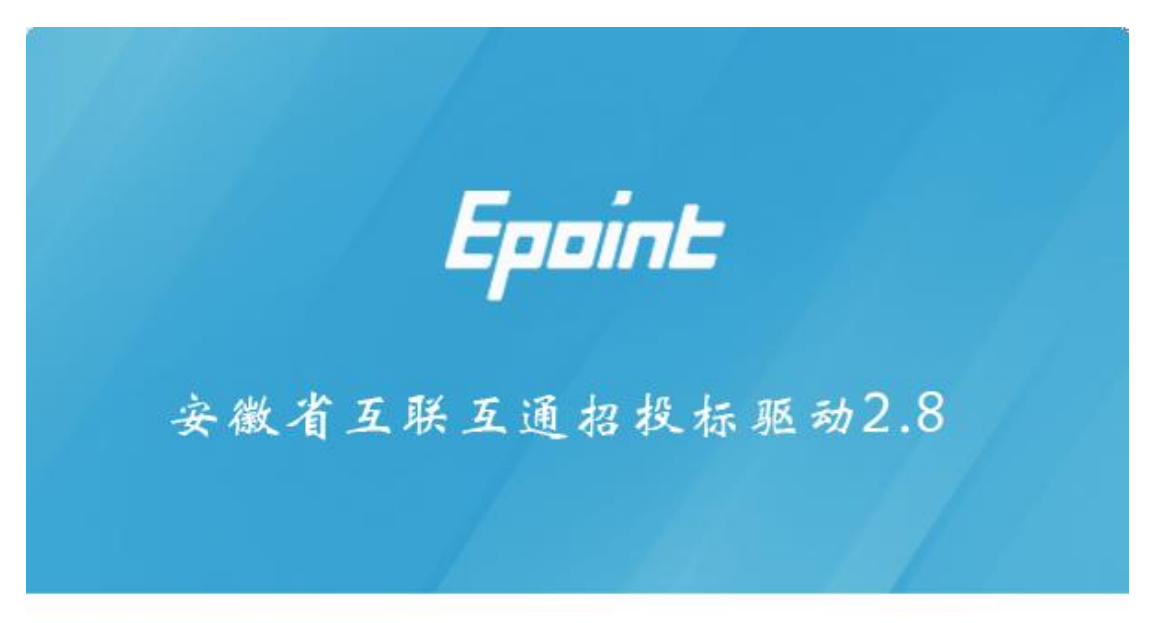

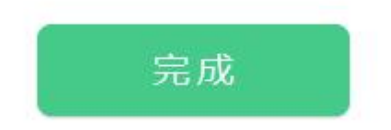

(6)点击"完成",驱动安装成功,桌面显示图标"新点检测工具(安徽 省互联互通版)"。

#### <span id="page-6-0"></span>**3.**证书工具

用户可以点击桌面右下角的证书管理工具图标,进入证书管理界面。

口令相当于证书 Key 的密码,需要妥善保管,新发出的证书 Key 的密码是 111111(6个1),为了您的证书的安全,请立即修改密码。如下图:

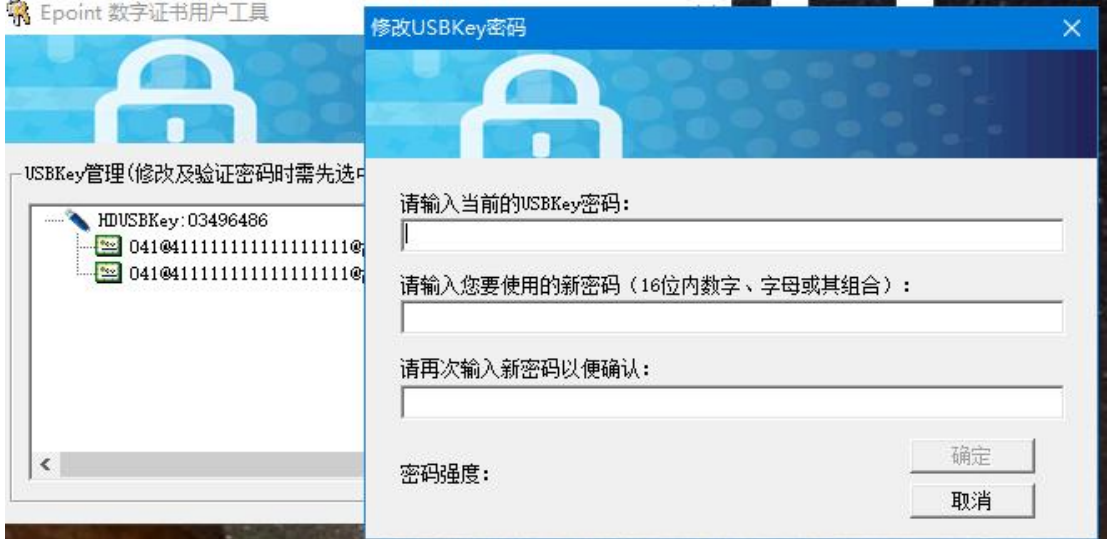

输入正确的旧口令和新口令,点击确认就可以修改密码了。请不要忘记您的 密码,如果忘记,请到该项目 CA 发证中心或联系系统管理员进行密码的初始化。

### <span id="page-6-1"></span>**4.**检测工具

#### <span id="page-6-2"></span>**4.1** 启动检测工具

用户可以点击桌面上的新点检测工具图标来启动检测工具,如下图:

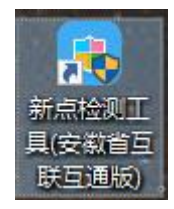

#### <span id="page-6-3"></span>**4.2** 系统检测

用户可以通过新点检测工具来对计算机环境进行检测和修复,如下图:

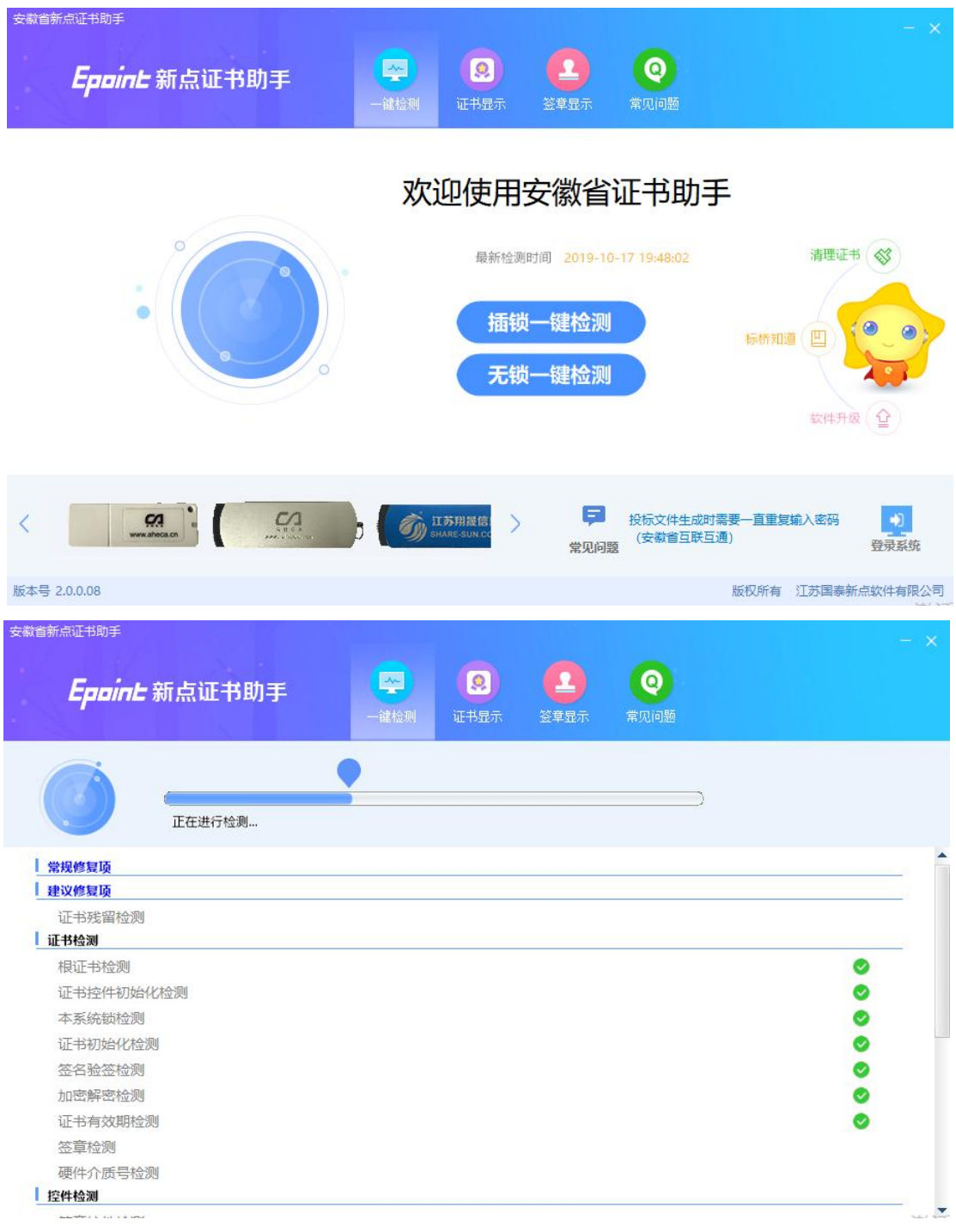

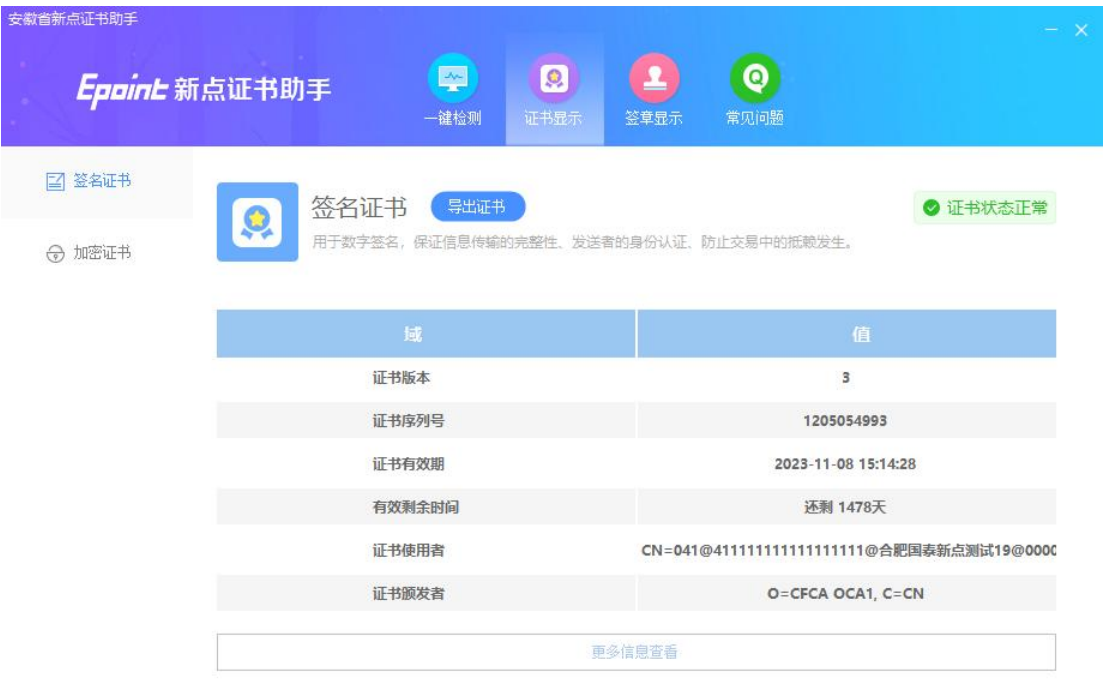

#### <span id="page-8-0"></span>**4.3** 签章检测

此页面是用于测试证书 Key 是否可以正常签章,请点击"签章",在出现的 窗口中,选择签章的名称和签章的模式,并输入您的证书 Key 的密码,点击"确 定",如下图:

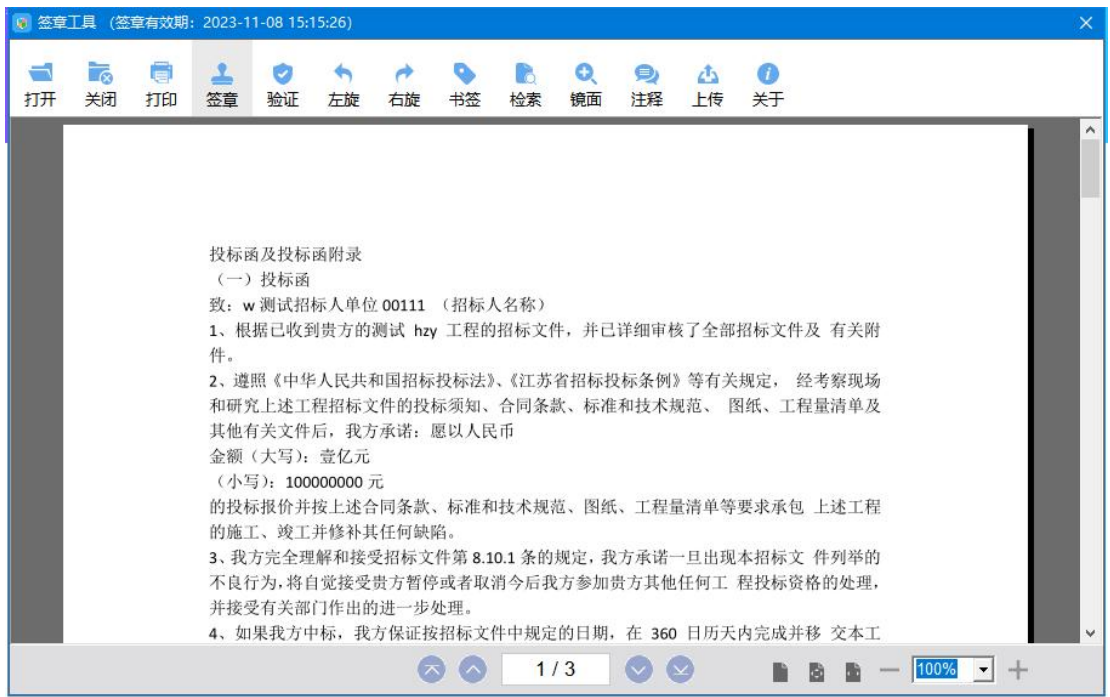

如果能成功加盖印章,并且有"勾"显示,则证明您的证书 Key 没有问题, 如下图:

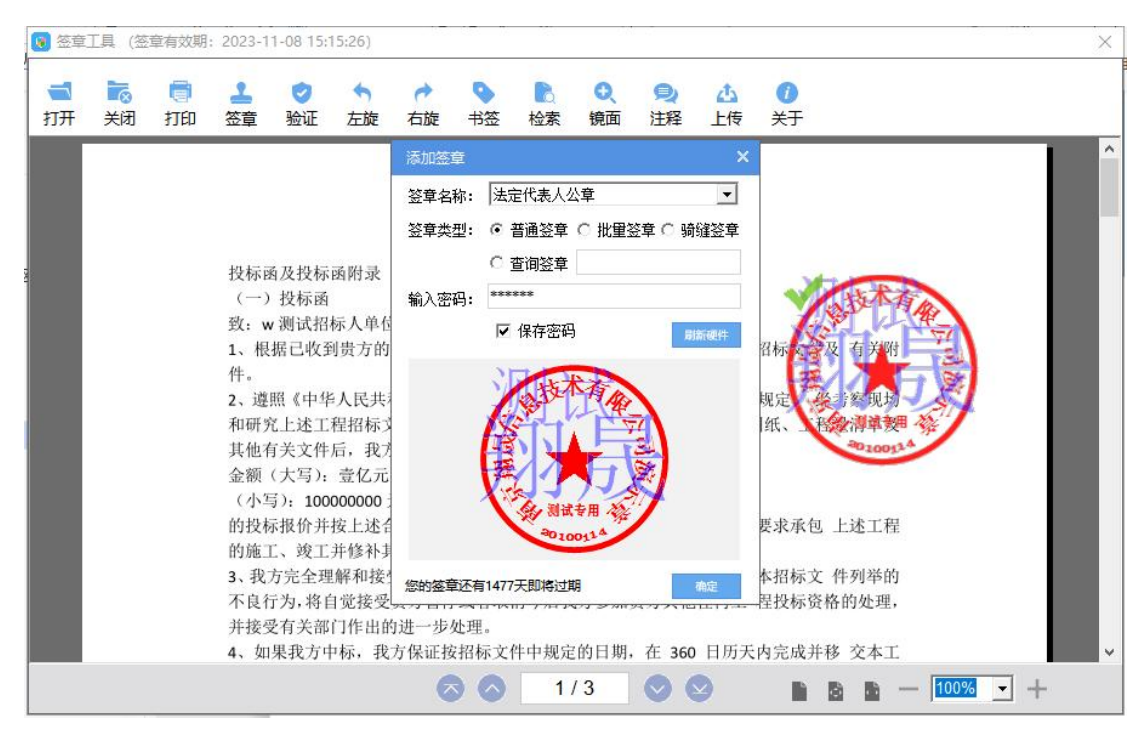

如果出现其他的提示,请及时和该项目 CA 联系。

## <span id="page-9-0"></span>二、业务管理

#### <span id="page-9-1"></span>**1.**登录

(1)登录"水利部淮河水利委员会·安徽省水利厅电子交易系统"(地址: [http://www.anzhaobid.com/TPBidder/\)](http://www.anzhaobid.com/TPBidder/),打开界面,如下图:

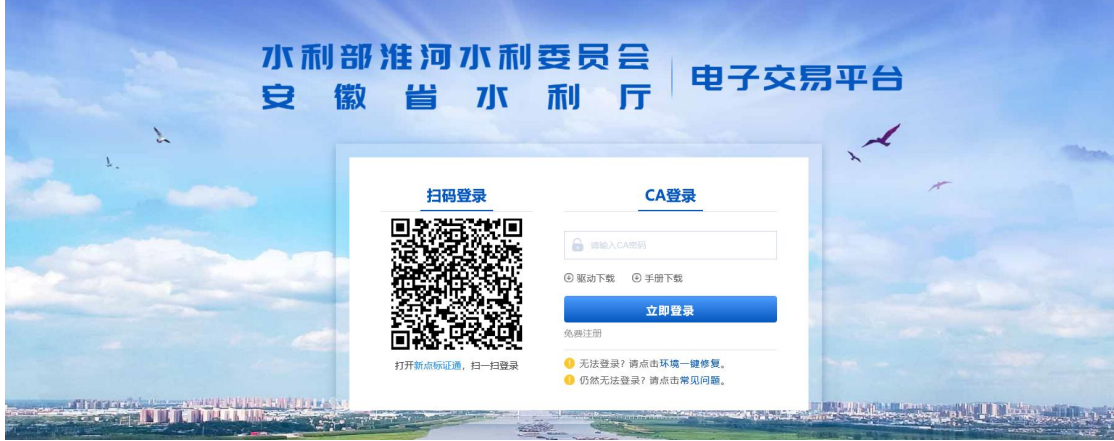

(2) 插入 CA 锁后, 选择"CA 登录"方式, 输入 CA 密码, 点击"立即登录" 后,点击"进入系统",如下图:

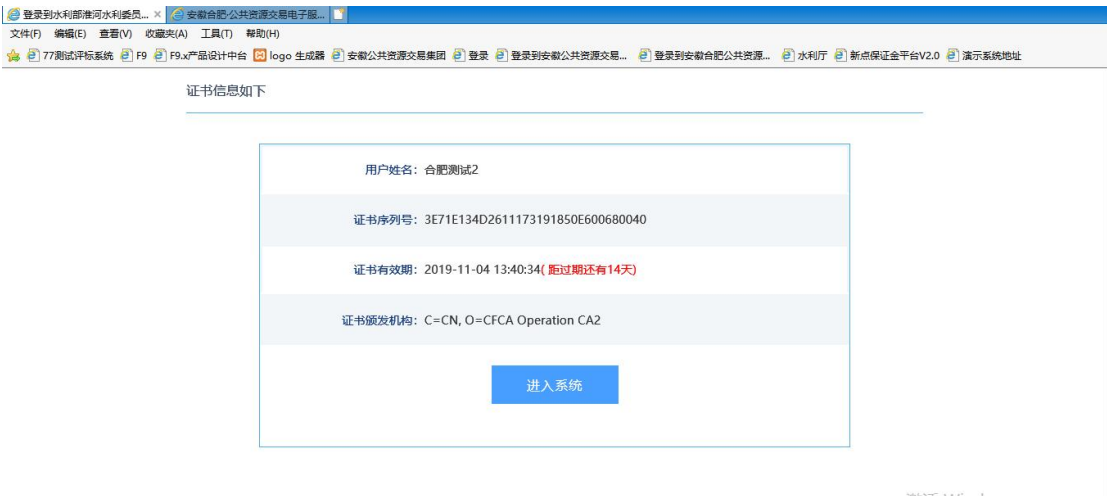

激活 Windows<br><sub>转到"设置"以激活 Windows。</sub>

(2)进入"选择主体类型登录"页面,选择"招标代理"身份登录,如下

图:  $\blacksquare$ :

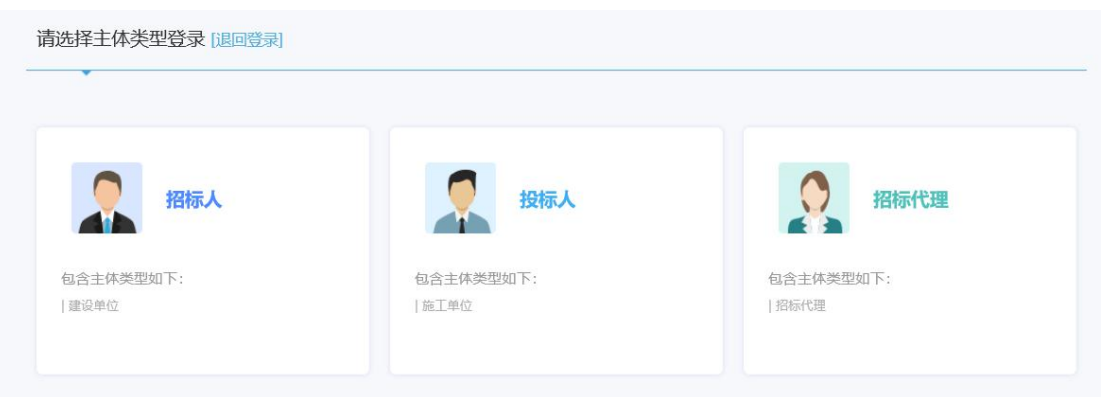

#### 进一步进入系统后,如下图:

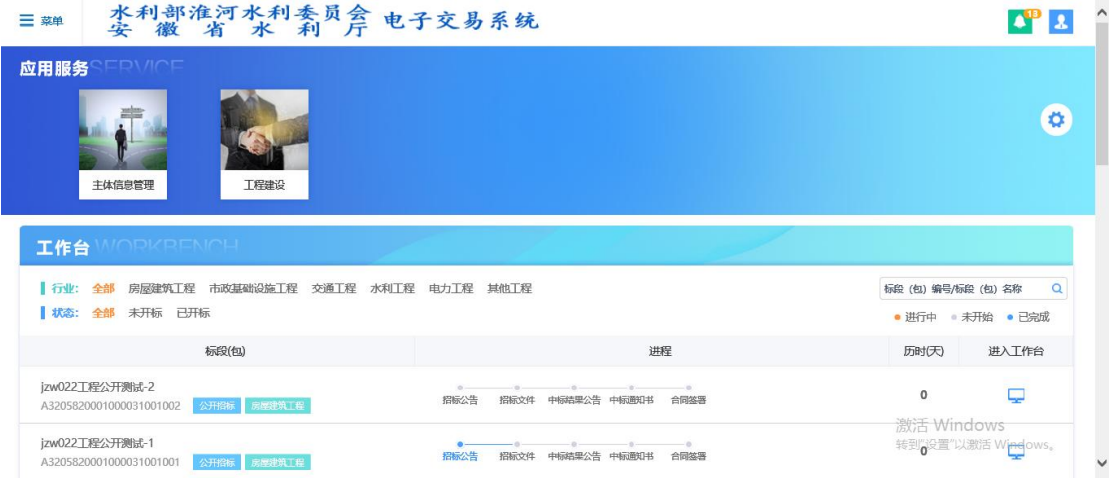

### <span id="page-10-0"></span>**2.**项目受理

(1)点击"采购业务"—"项目受理",进入项目受理页面,点击"项目 受理",如下图:

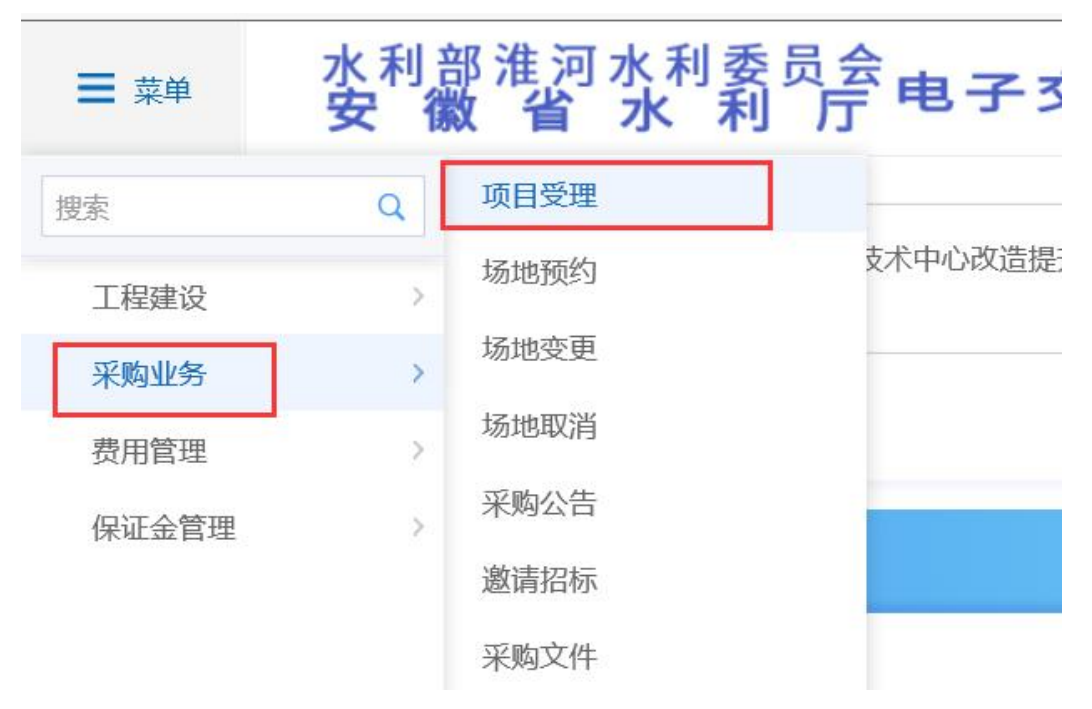

(2) 进入"项目受理"页面,点击"新建项目",如下图:

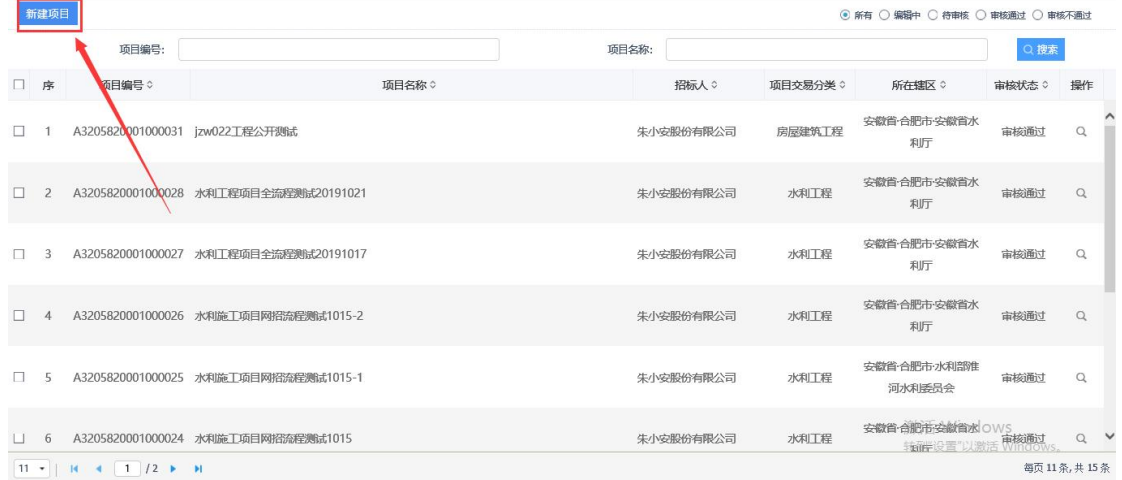

(3)进入"新建项目"页面,填写项目基本信息。其中采购项目如隶属于 安徽省水利厅厅属单位采购项目,需选择相应的"隶属单位",否则选择"其他"。 如下图:

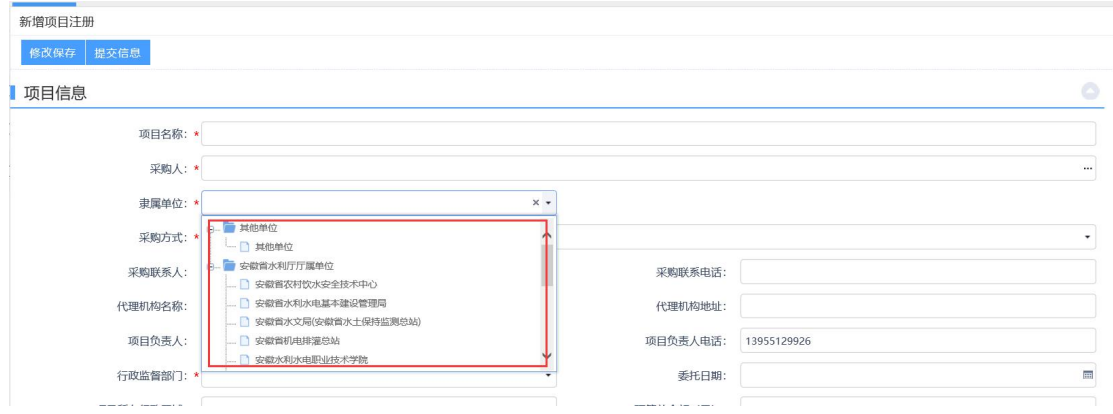

**12** / **42**

采购人根据需要进行选择。如下图:

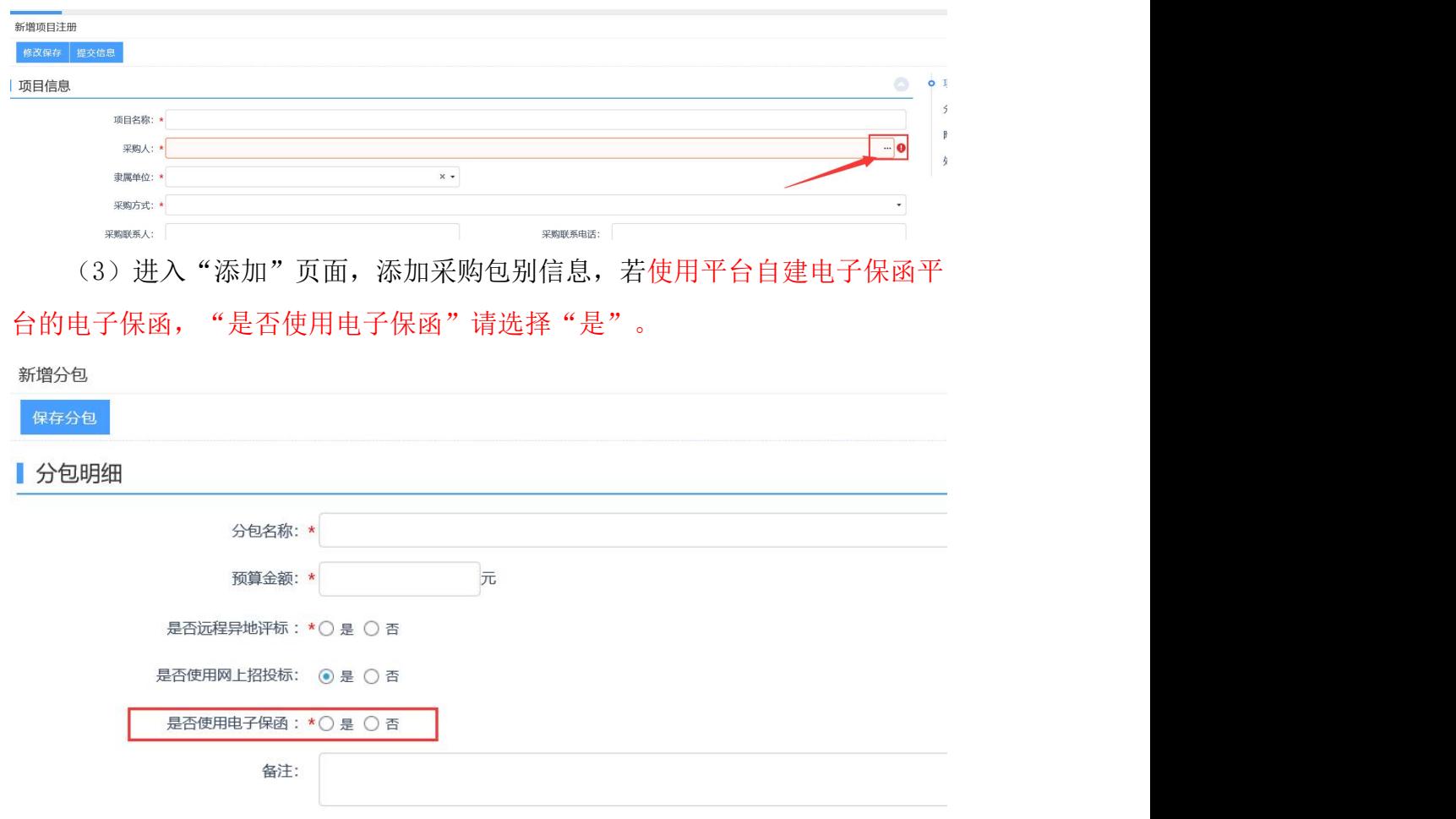

确认信息无误后,点击"提交信息",进行项目提交审核,在弹出的对话框 中输入意见,点击"确认提交"提交交易平台审核,如下图:

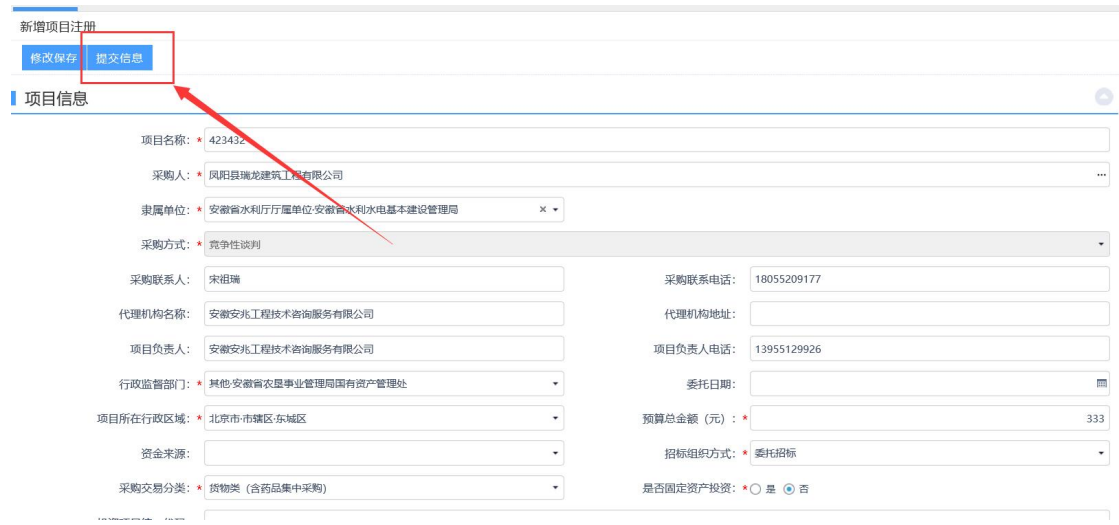

## <span id="page-13-0"></span>**3.**场地预约

(1) 依次点击"采购业务"一"场地预约"菜单,进入场地预约页面,如 下图:

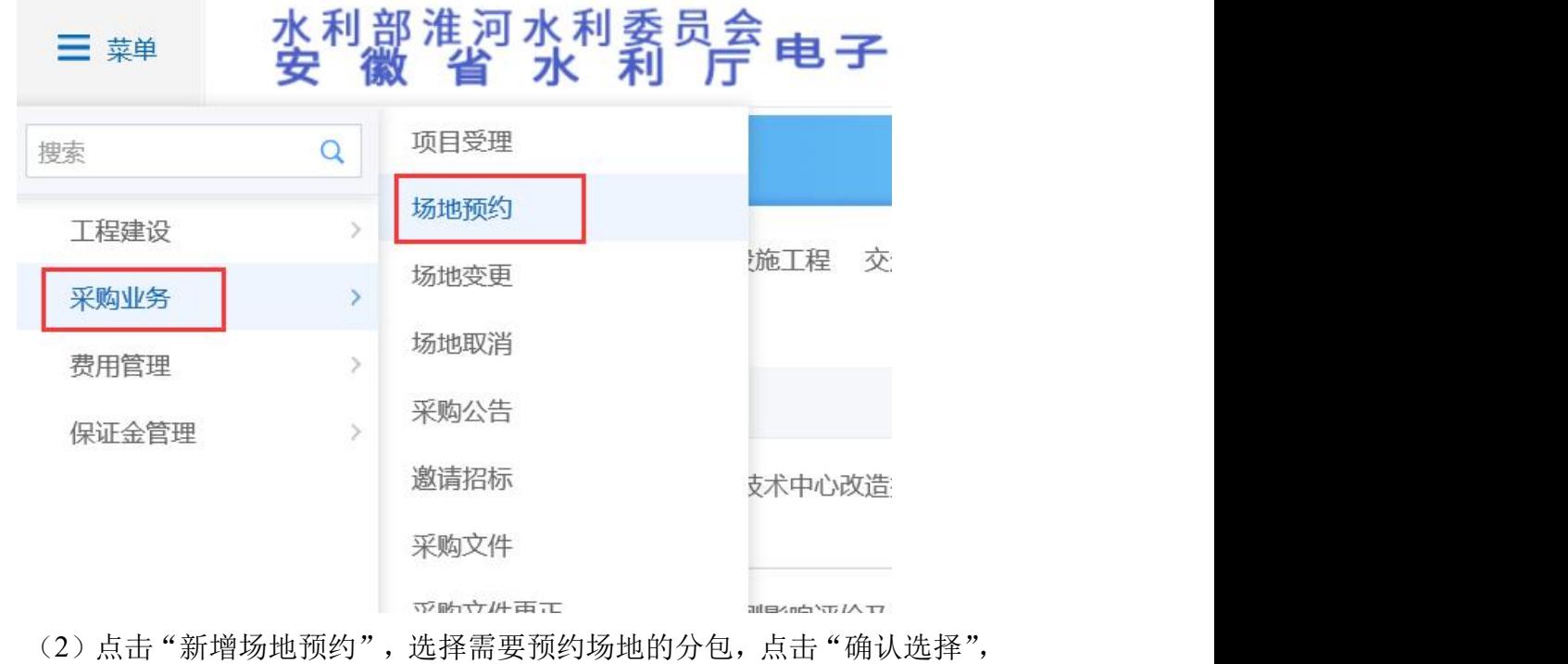

如下图:

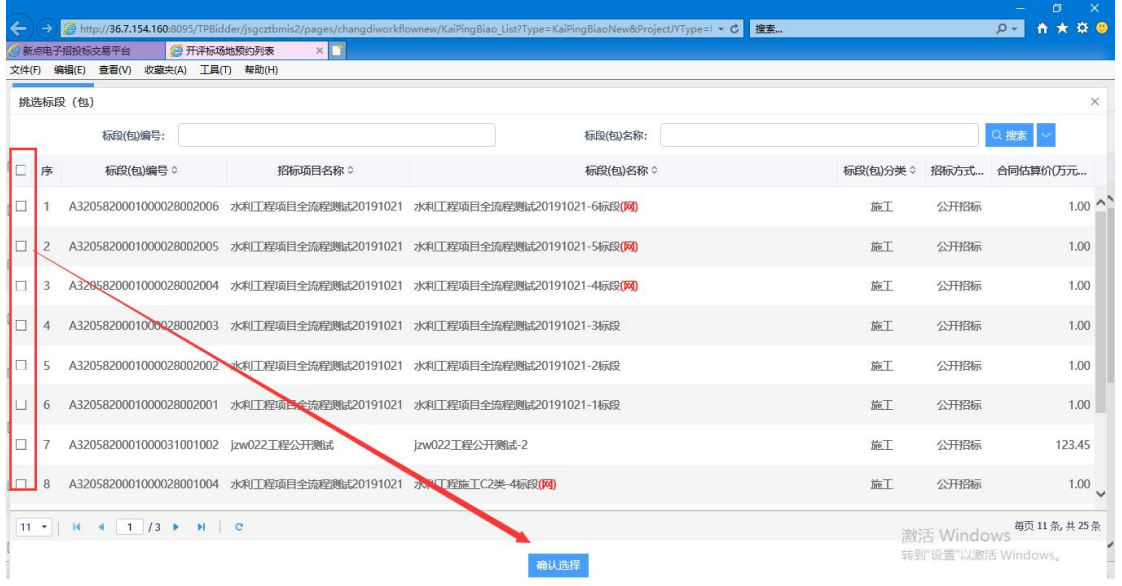

(3)场地申请页面带选择开评标时间,点击"提交信息",进行提交如下

图:

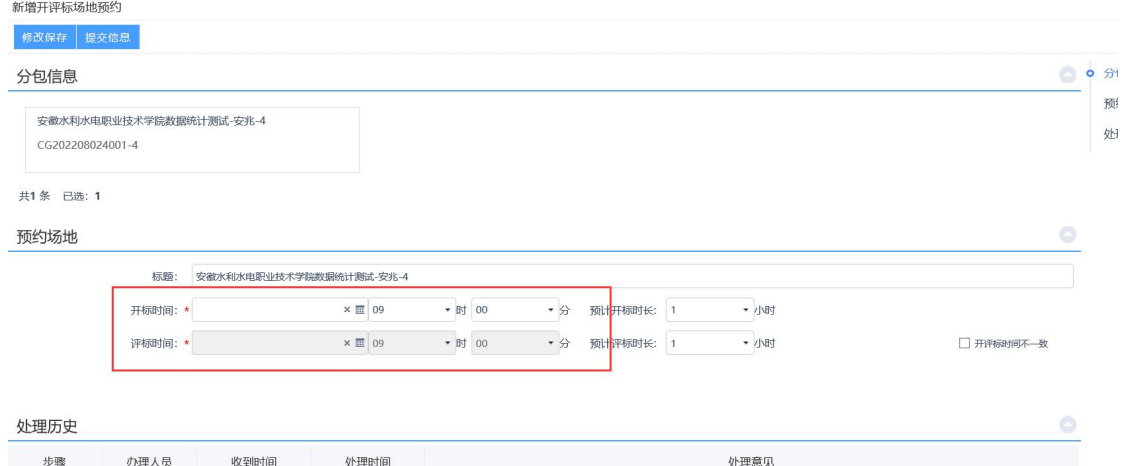

(4)在弹出的意见框中输入意见,点击"确认提交",提交平台审核。如

下图:

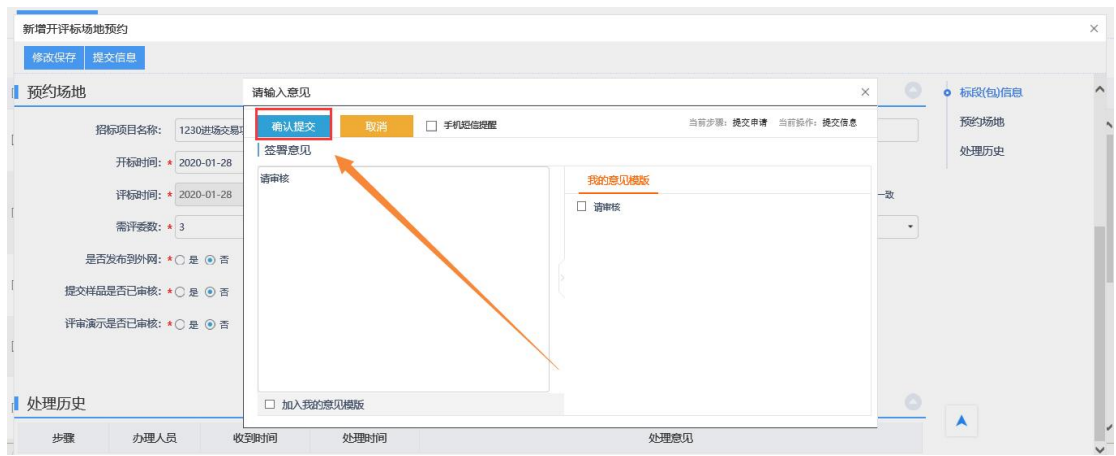

# <span id="page-14-0"></span>**4.**场地变更

(1) 依次点击"采购业务"一"场地变更"菜单,如下图:

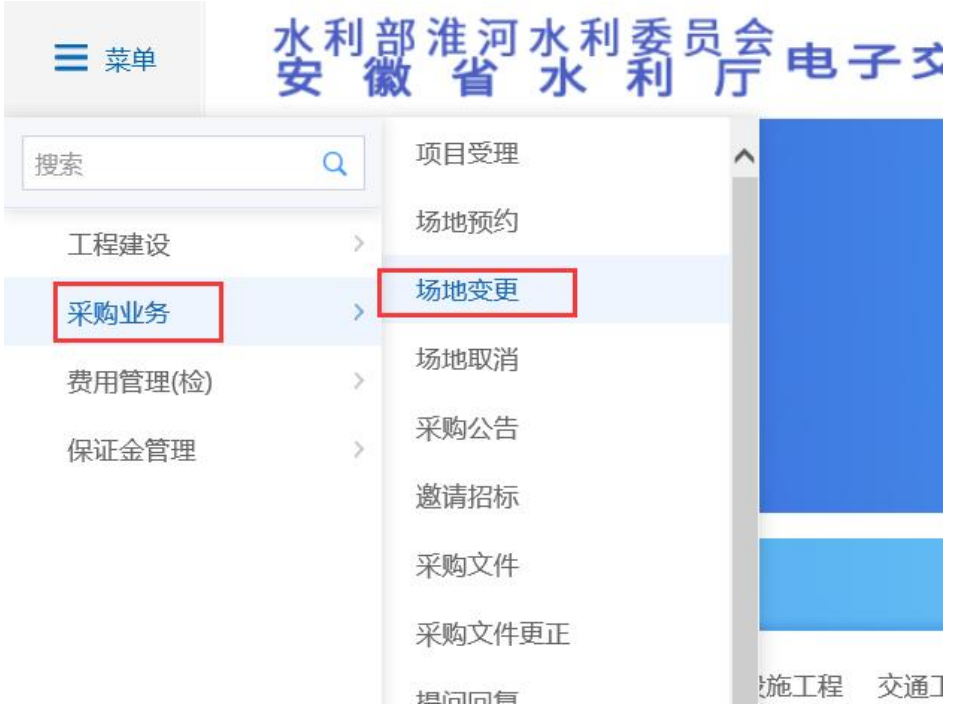

(2)点击"新增场地变更",选择需要变更场地的项目标段(包),点击 "确认选择",相关信息填写完毕后,点击"提交审核",如下图:

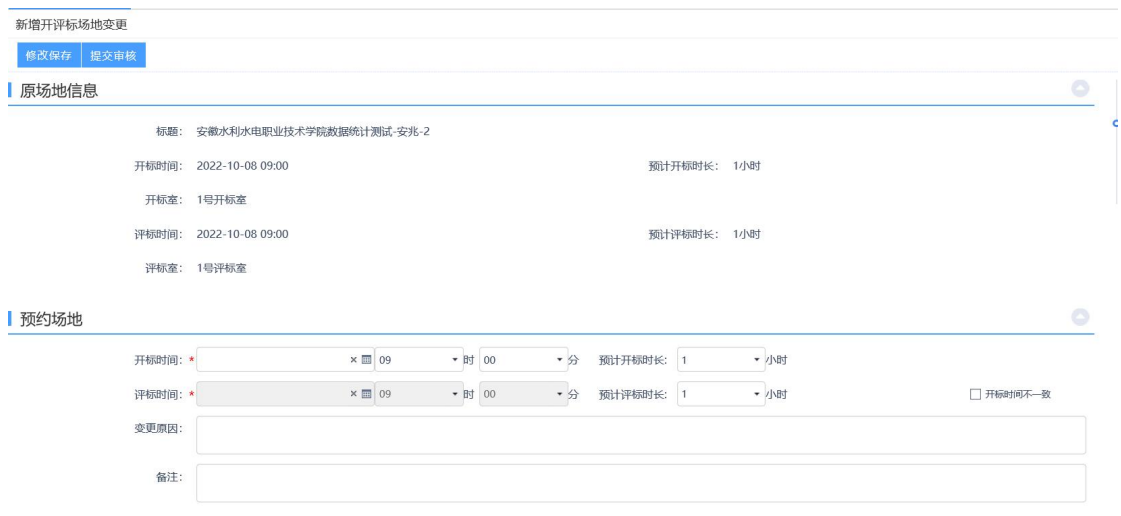

#### <span id="page-15-0"></span>**5.**场地取消

(1)依次点击"采购业务"—"场地取消"模块,进入场地取消列表页面, 如下图:

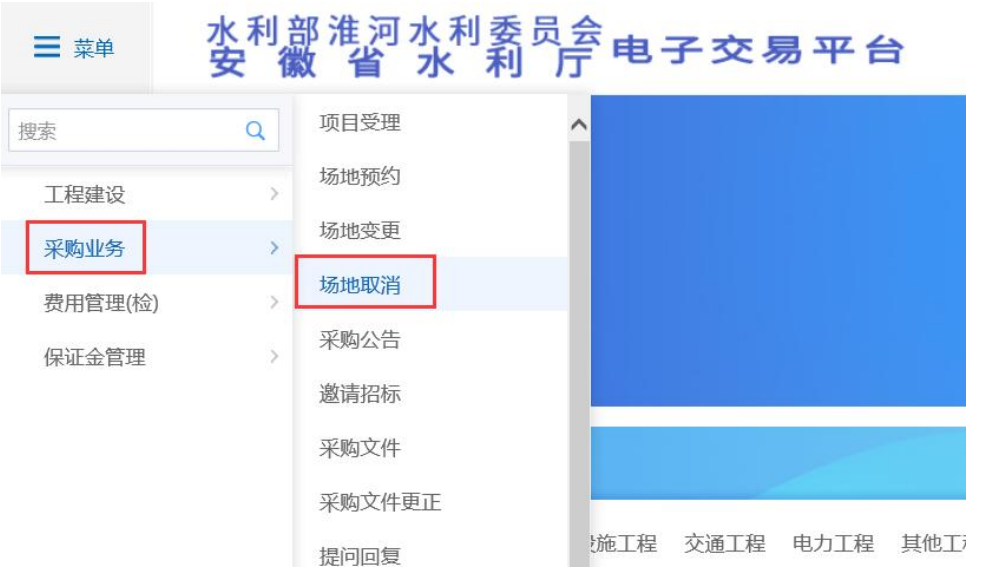

(2)选择需要取消场地的标段(包),点击"确认选择",进入新增场地 取消页面,填写页面信息,如下图:

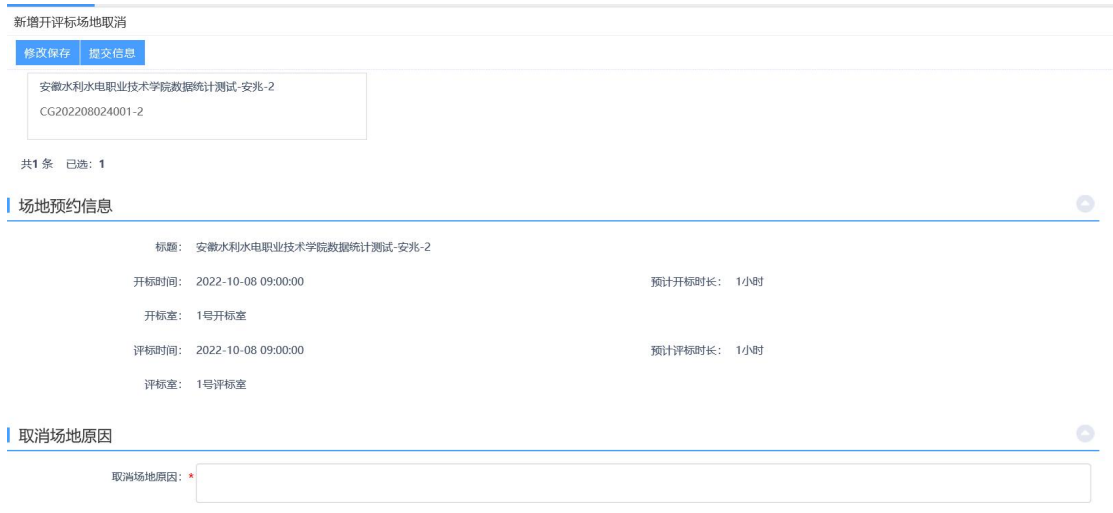

## <span id="page-16-0"></span>**6.**采购公告

(1) 依次点击"采购业务"一"采购公告"菜单,进入采购公告页面,如 下图:

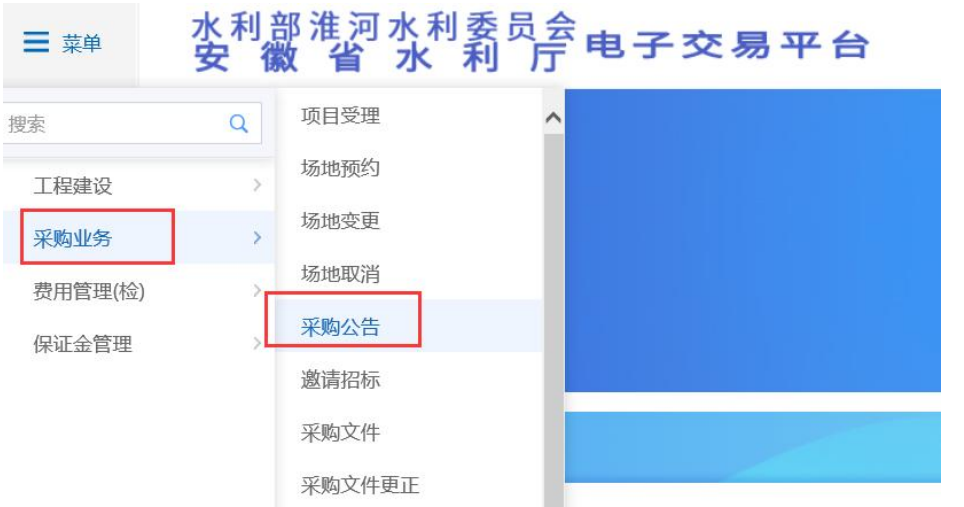

(2)点击"新增采购公告",选择需要发布招标公告的项目标段(包),

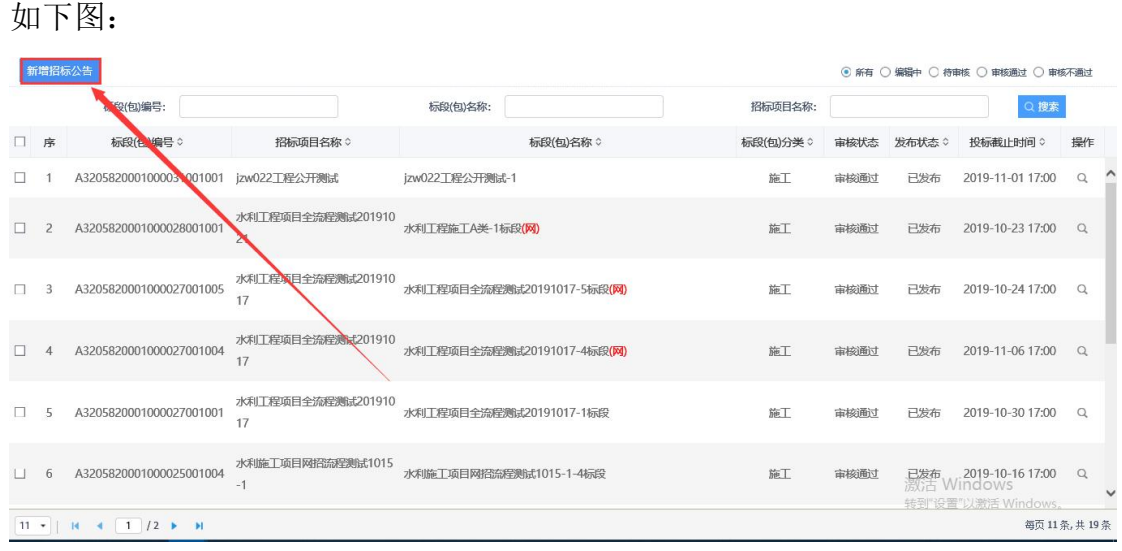

#### (3)填写页面信息,如下图:

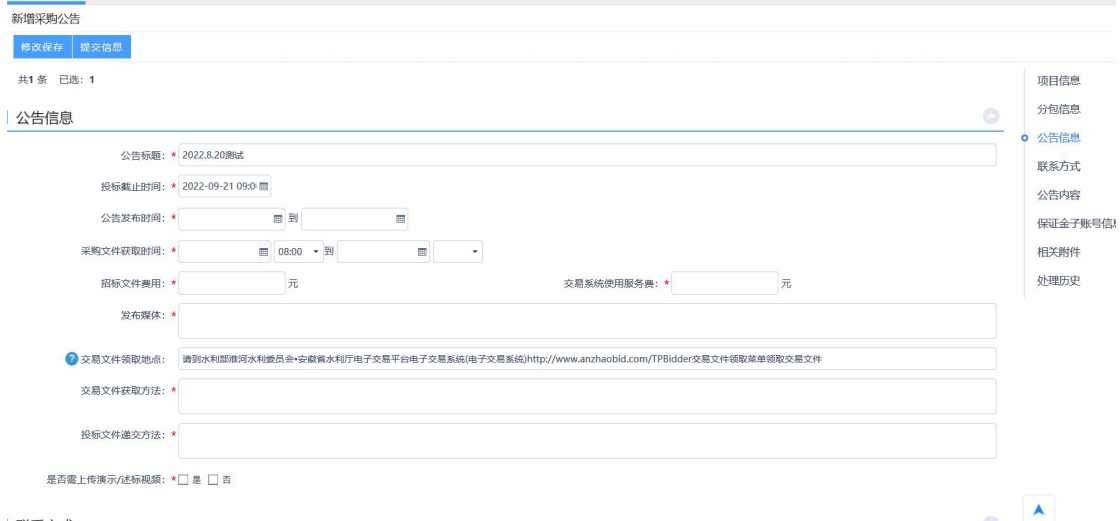

若该标段需投标单位上传演示**/**述标视频,请选择"是",可支持投标单位上传演 示**/**述标视频,投标单位上传视频可在开标后,通过"演示**/**述标视频下载"环节查看。

(4)信息填写完毕,点击"提交信息",弹出意见框中输入意见,点击"确认 提交",如下图:

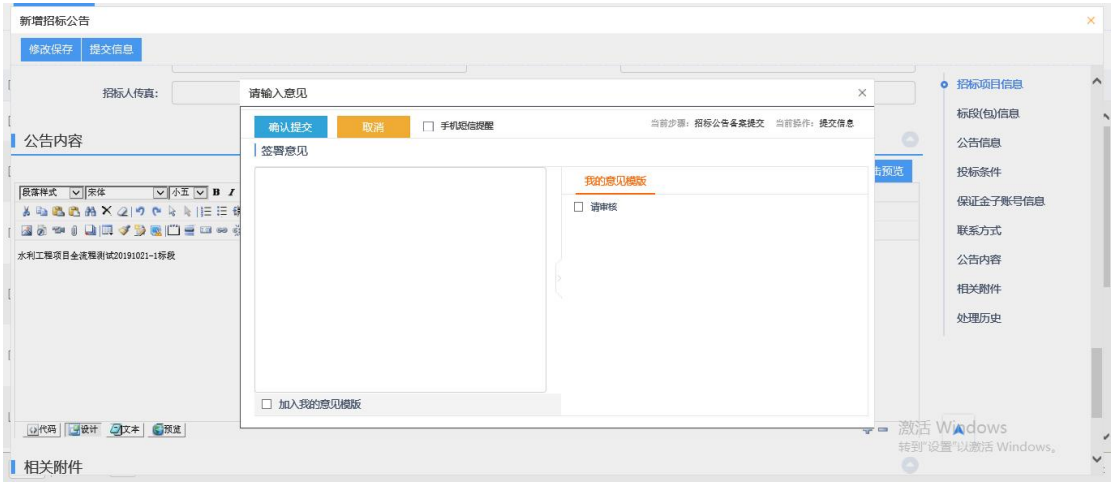

### <span id="page-18-0"></span>**7.**邀请招标

水利部淮河水利委员会<br>安徽省 水 利 厅电子交易平台 三菜单 项目受理  $\triangleright$ 搜索  $\alpha$ 场地预约 工程建设  $\geq$ 场地变更  $\rightarrow$ 采购业务 场地取消 费用管理(检)  $\overline{\phantom{a}}$ 采购公告 保证金管理 邀请招标 采购文件 采购文件更正 施工程 交通工程 电力工程 其化 提问回复 查看投标信息

(1) 依次点击"采购业务"—"邀请招标"菜单,进入邀请招标页面,如下图:

(2)点击"新增邀请"挑选需要进行邀请招标的包,录入邀请函相关内容,其 中"投标人回复截止时间"指邀请函发出后,投标人在系统上确认参加邀请招标 的截止时间,如下图:

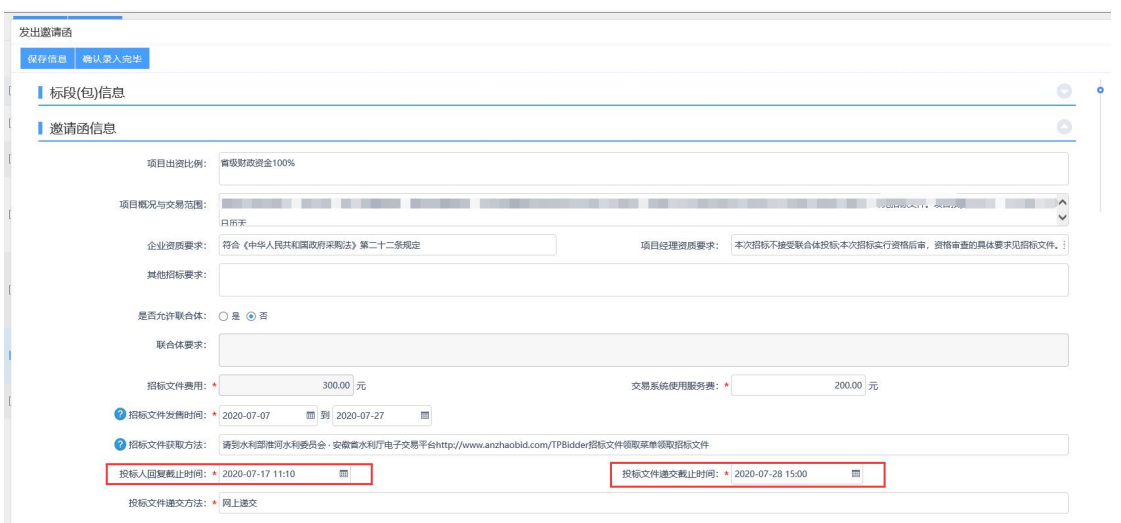

(3)点击"新增邀请单位"选择需要发出邀请函的投标单位,录入信息后,点 击"新增邀请名单",如下图:

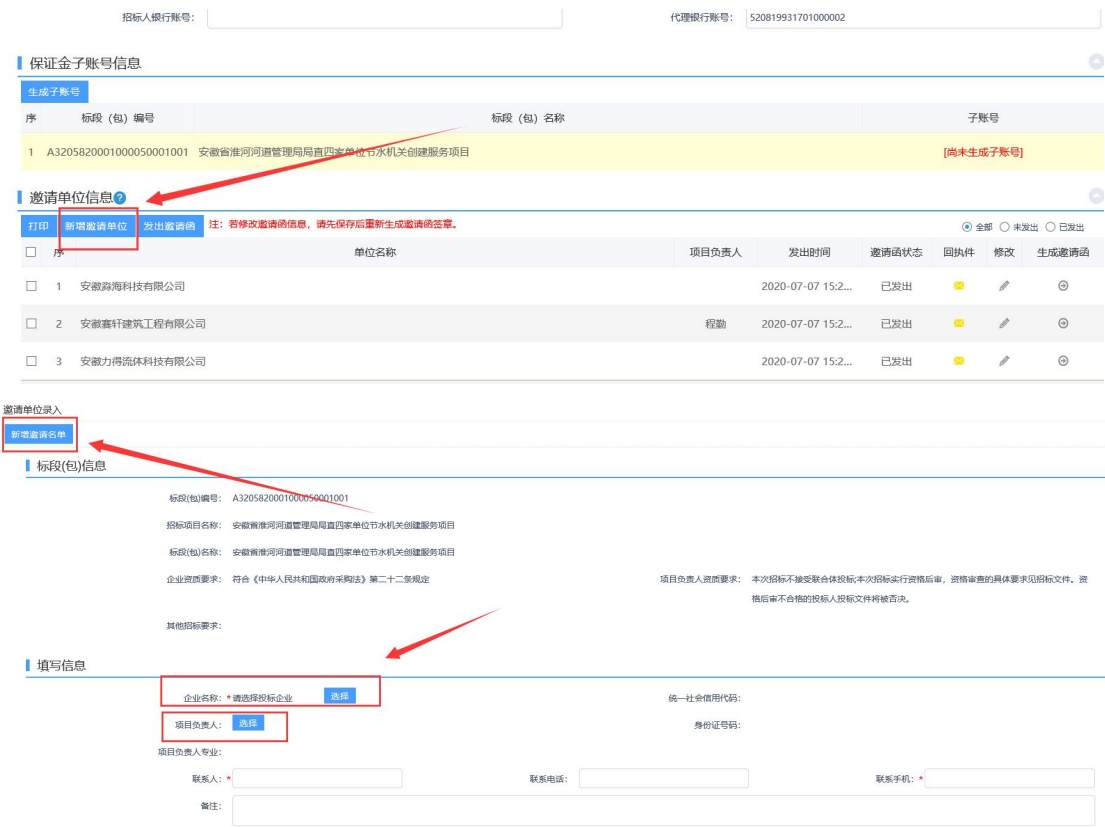

(4) 所有投标人录入结束后,点击"生成邀请函"并进行签章提交,如下图:

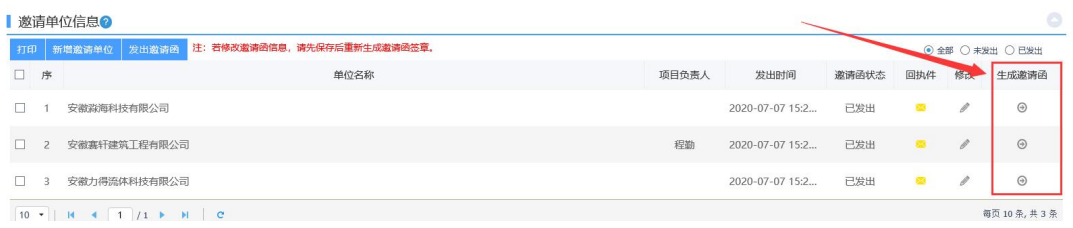

(5)点击"发出邀请函"后,待所有投标人提交了接受邀请的回执后,点击"确 认录入完毕",如下图:

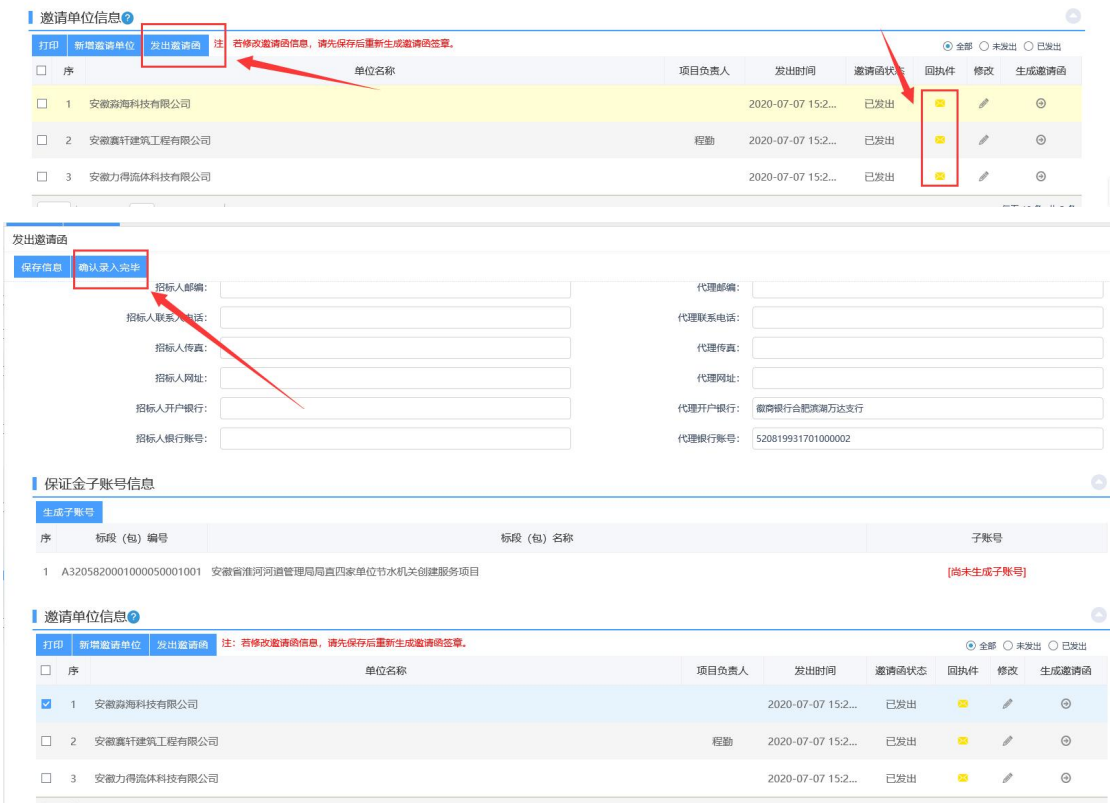

# <span id="page-20-0"></span>**8.**采购文件

(1) 依次点击"采购业务"一"采购文件"菜单,进入采购文件页面,如 下图:

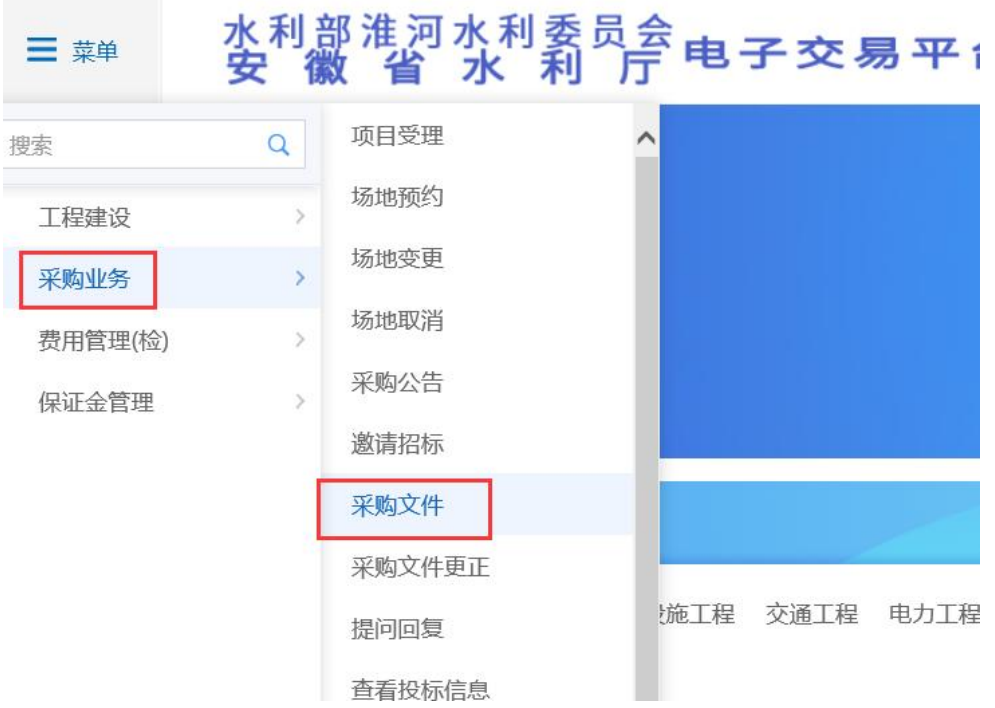

#### 在新增采购文件页面选择制作采购文件,如下图:

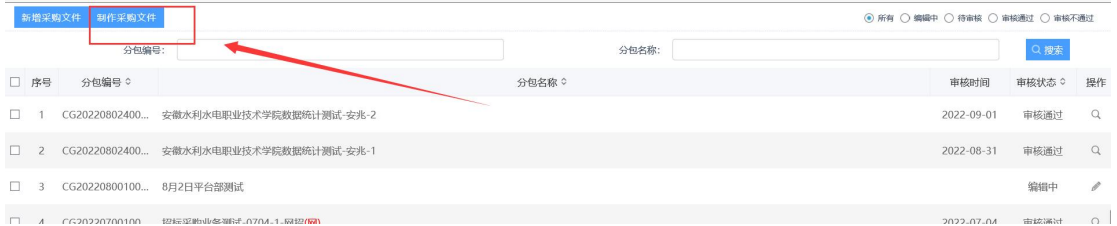

项目(包)名称后带有红色"网"字标识的为网招项目需要在招标工具中进 行制作招标文件,如下图:

|              | (e) http://36.7.154.160:8095/TPBidder/isqcztbmis2/pages/zbfilereg/ZBFile List?ProjectJYType=B |                                            |                                      |                                                |          | - c 搜索… |                   |                    | <b>A★☆◎</b><br>$Q -$ |  |  |
|--------------|-----------------------------------------------------------------------------------------------|--------------------------------------------|--------------------------------------|------------------------------------------------|----------|---------|-------------------|--------------------|----------------------|--|--|
|              |                                                                                               | @ 招标文件备案列表<br>新点电子招投标交易平台                  | $\times 1$                           |                                                |          |         |                   |                    |                      |  |  |
| 文件(F)        |                                                                                               | 编辑(E) 查看(V) 收藏夹(A) 工具(T) 帮助(H)             |                                      |                                                |          |         |                   |                    |                      |  |  |
| 新建标段(包)<br>× |                                                                                               |                                            |                                      |                                                |          |         |                   |                    |                      |  |  |
|              |                                                                                               | 标段(包)编号:                                   |                                      | 标段(包)名称:                                       |          |         |                   | Q 搜索               |                      |  |  |
| o            | 序                                                                                             | 标段(包)编号 ○                                  | 招标项目名称 ↓                             | 标段(包)名称 ○                                      | 标段(包)分类: |         | 招标方式  合同估算价(万元) ○ | 标段(包)状态 ○          | 选择                   |  |  |
|              |                                                                                               | A3205820001000028002006                    |                                      | 水利工程项目全流程测试20191021 水利工程项目全流程测试20191021-6标段(网) | 施工       | 公开招标    | 1.00              | 亩核通过               | $\circ$              |  |  |
|              |                                                                                               | A3205820001000028002005                    |                                      | 水利工程项目全流程测试20191021 水利工程项目全流程测试20191021-5标段(网) | 旋工       | 公开招标    | 1.00              | 审核通过               | $\Omega$             |  |  |
| E            | ä                                                                                             | A3205820001000028002004                    |                                      | 水利工程项目全流程测试20191021 水利工程项目全流程测试20191021-4标数(网) | 施工       | 公开招标    | 1.00              | 审核通过               | $\Omega$             |  |  |
| п            |                                                                                               | A3205820001000028002003                    |                                      | 水利工程项目全流程测试20191021 水利工程项目全流程测试20191021-3标段    | 旋丁       | 公开招标    | 1.00              | 亩核涌过               | $\circ$              |  |  |
| п            |                                                                                               | A3205820001000098002002                    |                                      | 水利工程项目全流程测试20191021 水利工程项目全流程测试20191021-2标段    | 施工       | 公开招标    | 1.00              | 亩核通过               | $\circ$              |  |  |
|              |                                                                                               | A3205820001000031001002                    | ZW022工程公开测试                          | jzw022工程公开测试-2                                 | 施工       | 公开招标    | 123.45            | 宙核通过               | $\circ$              |  |  |
| п            |                                                                                               | A3205820001000028001004                    | 水利工程项目全流图输出20191021 水利工程施工C2类-4标段(网) |                                                | 施工       | 公开招标    | 1.00              | 审核通过               | $\circ$              |  |  |
| п            | R                                                                                             | A3205820001000028001003                    | 水利工程项目全流程测试2019102 水和工程施工C1类-3标段(网   |                                                | 施工       | 公开招标    | 1.00              | 宙核通过               | $\circ$              |  |  |
|              |                                                                                               | $14 \cdot  $ $M \cdot 1$ $1/3$ $M \cdot C$ |                                      | 确认选择                                           |          |         | 激活 Windows        | 转到"设置"以激活 Windows。 | 每页 14条, 共32条         |  |  |

(4) 选择对应的范本模板进行制作招标文件,点击"确认选择",进入招 标工具中,如下图:

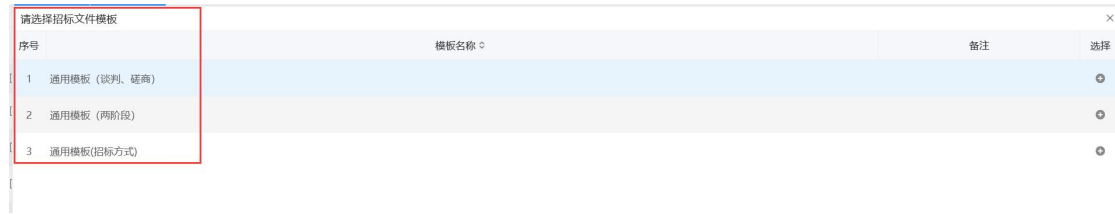

上传采购文件正文,如下图:

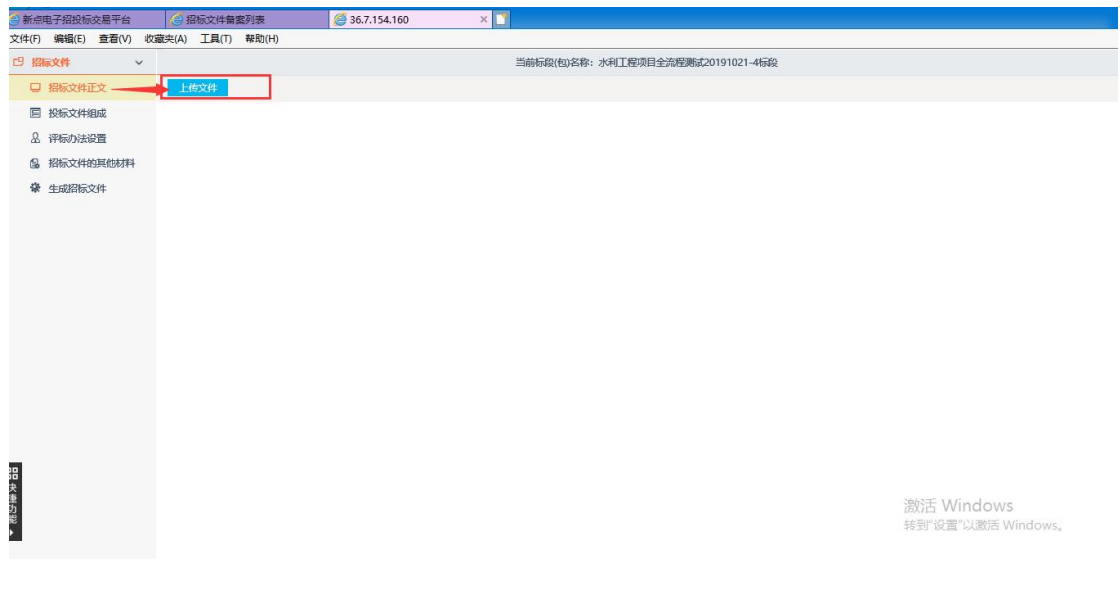

(5)评标办法设置

选择好评标办法之后点击"保存",然后进行评审因素及评审标准的设置, 设置完成后无需再次点击评标办法页面的"保存",否则将重置评标办法。如下 图:  $\blacksquare$ :

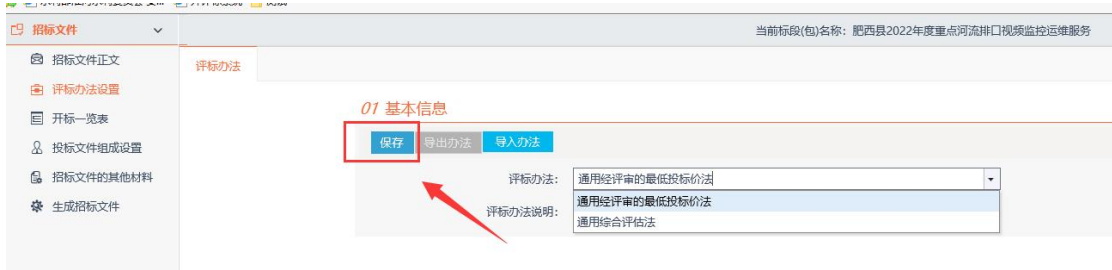

在初步评审和详细评审参数,设置好评分点

点击详细评审参数,查看评审汇总结果,需选择所需评审结果汇总方式。

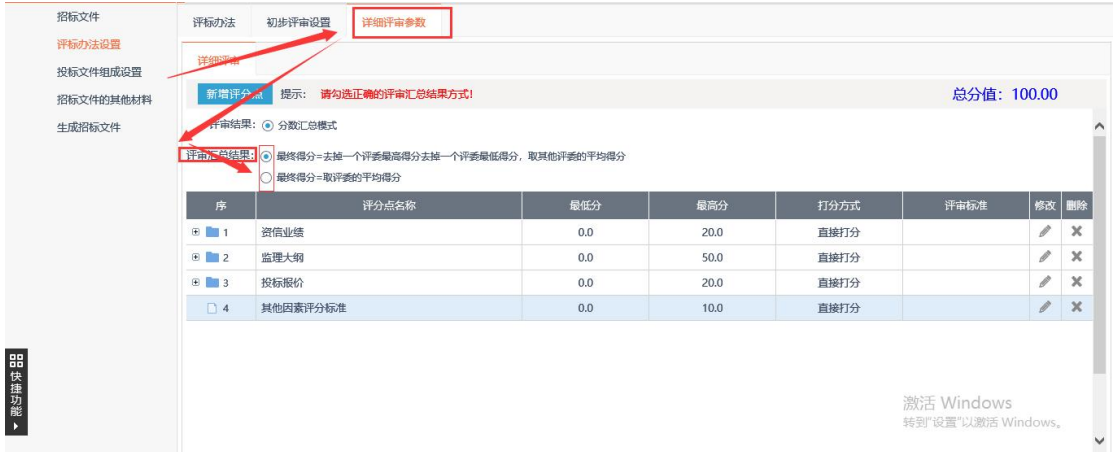

评分点汇总方式包括两种,对于客观分评分点选择"评标委员会经表决后所 有人打统一分",对于主观分评分点选择"不按单项汇总,按评委合计后汇总", 如下图:

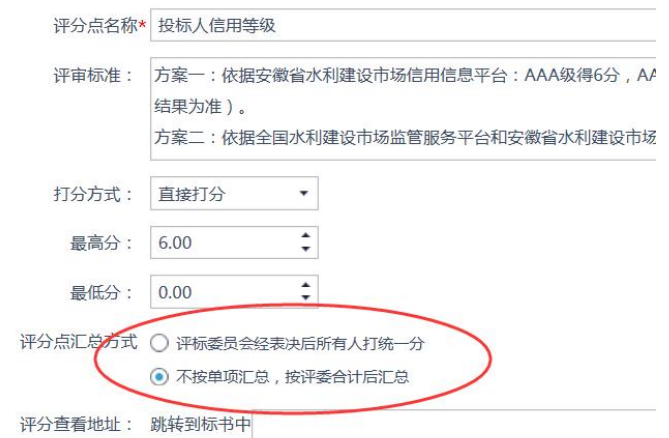

(6)开标一览表

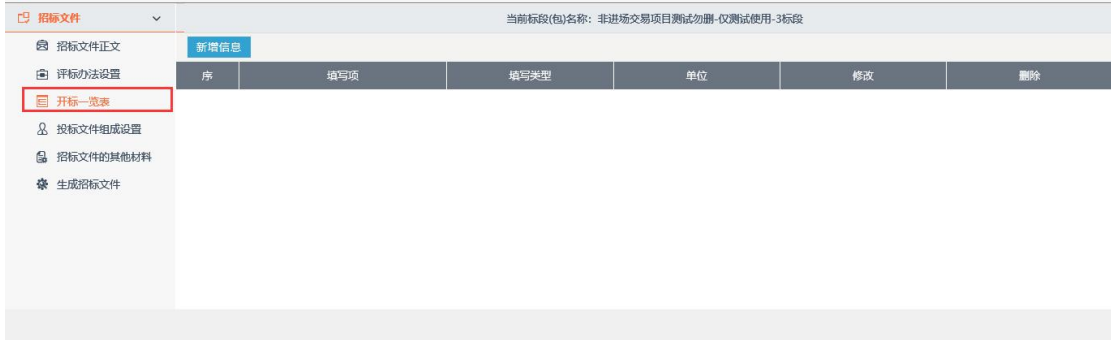

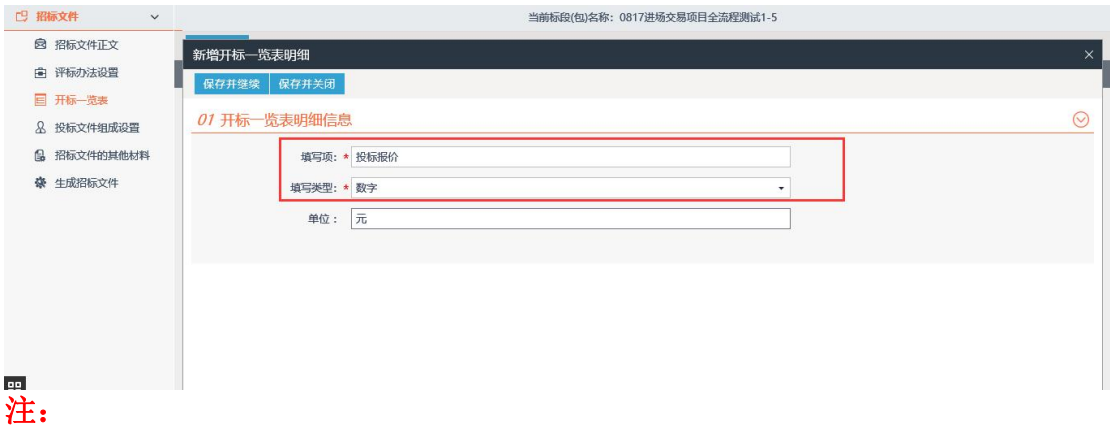

1.开标一览表页面设置唱标项信息需注意,若需要进行唱报价字段时,新增项 名称必须为"投标报价",否则将导致最终评审结果无法排序。

2.竞争性谈判、磋商项目开标一览表不设置报价字段的项目,相关报价在详细 评审阶段通过报价核准表由组长录入。

(7)投标文件组成

新增投标文件组成,输入文件名称,如下图:

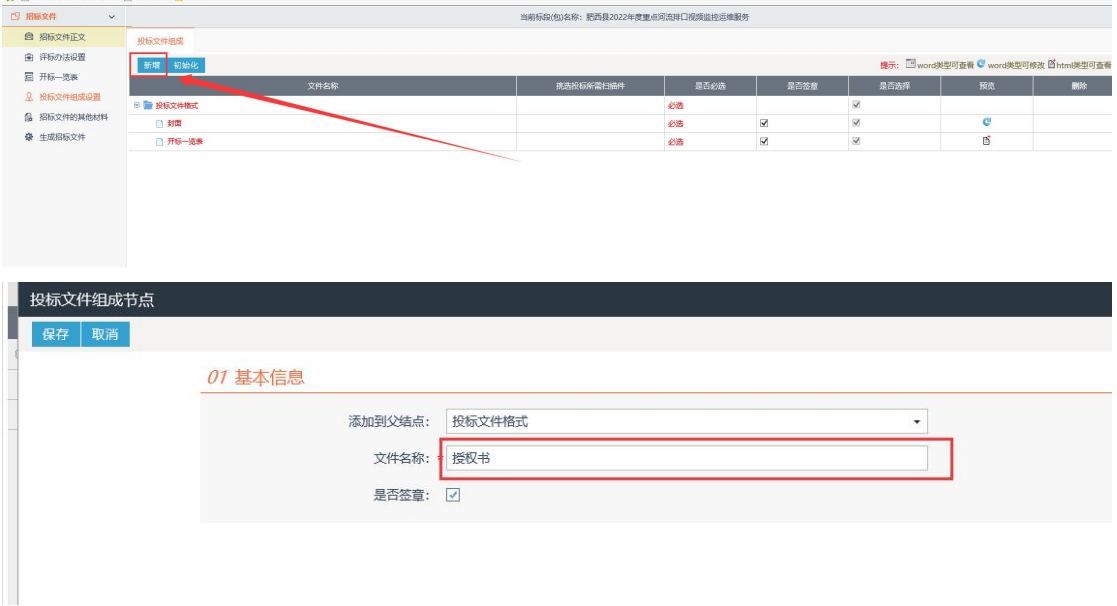

#### 点击预览,粘贴对应的投标文件格式,如下图:

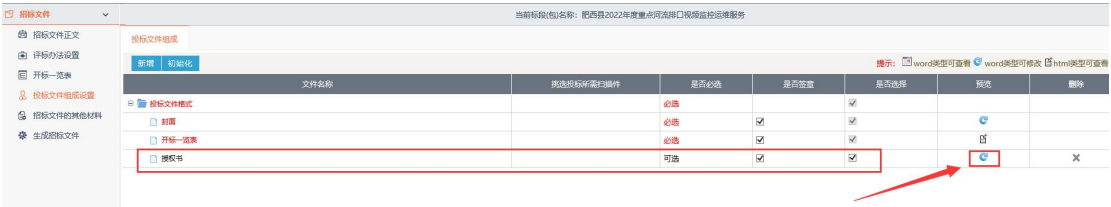

(8)生成招标文件:

1. 招标文件转换: 按照方框勾选的步骤进行转换招标文件,如下图:

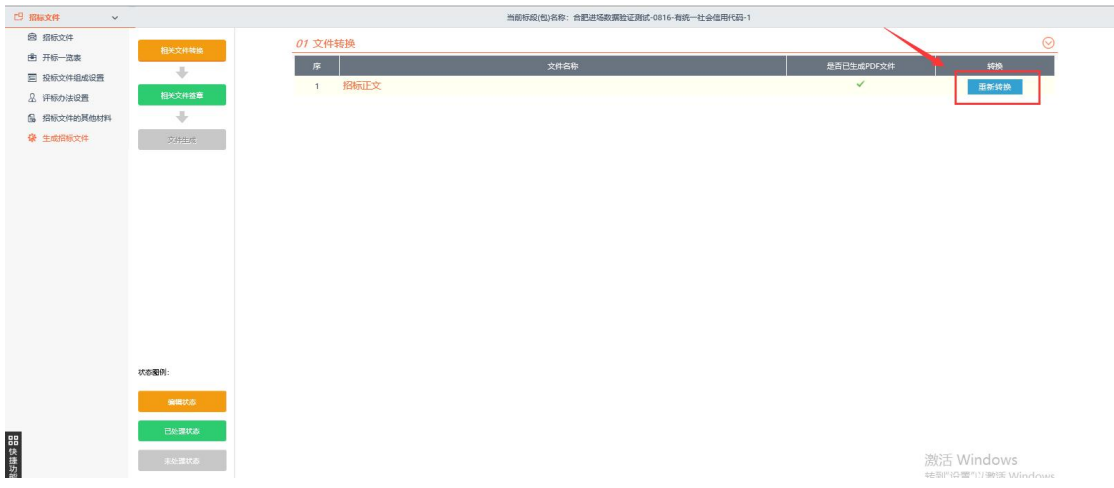

2.招标代理签章:点击签章并提交签章,代理签章处变为"√",关闭页面并返回招标 文件编辑页面,如下图:

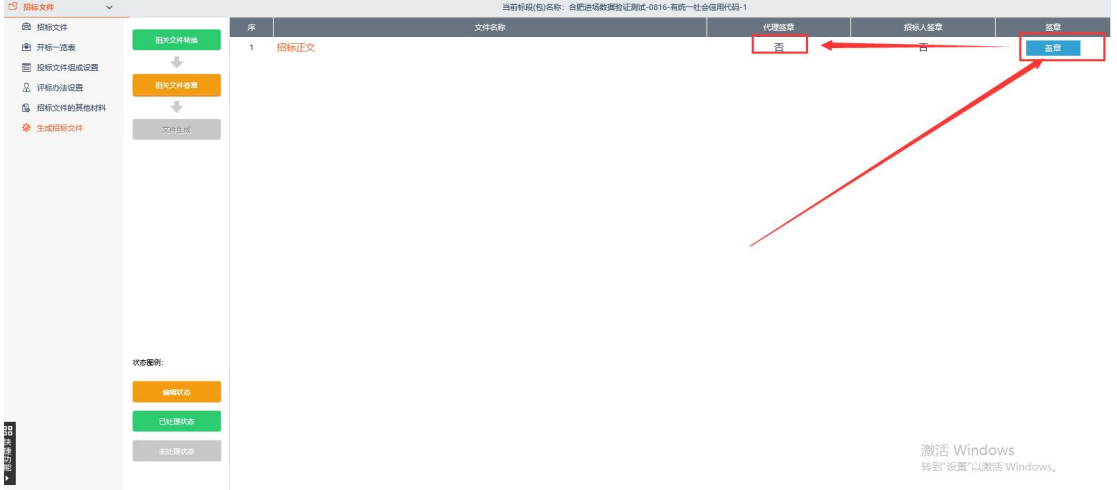

3.生成招标文件:将招标文件生成环节推送过来后进入招标工具生成招标文件再提交。

### 注意:生成采购文件时需插入 **CA** 锁进行生成。在开标时需使用同一把 **CA** 锁进行采购文件 解密。

网招采购文件制作完成后, 在编辑中找到该标段(包), 点击"操作"栏按 钮,填写完信息,点击"提交信息",弹出意见框中输入意见,点击"确认提交", 如下图:

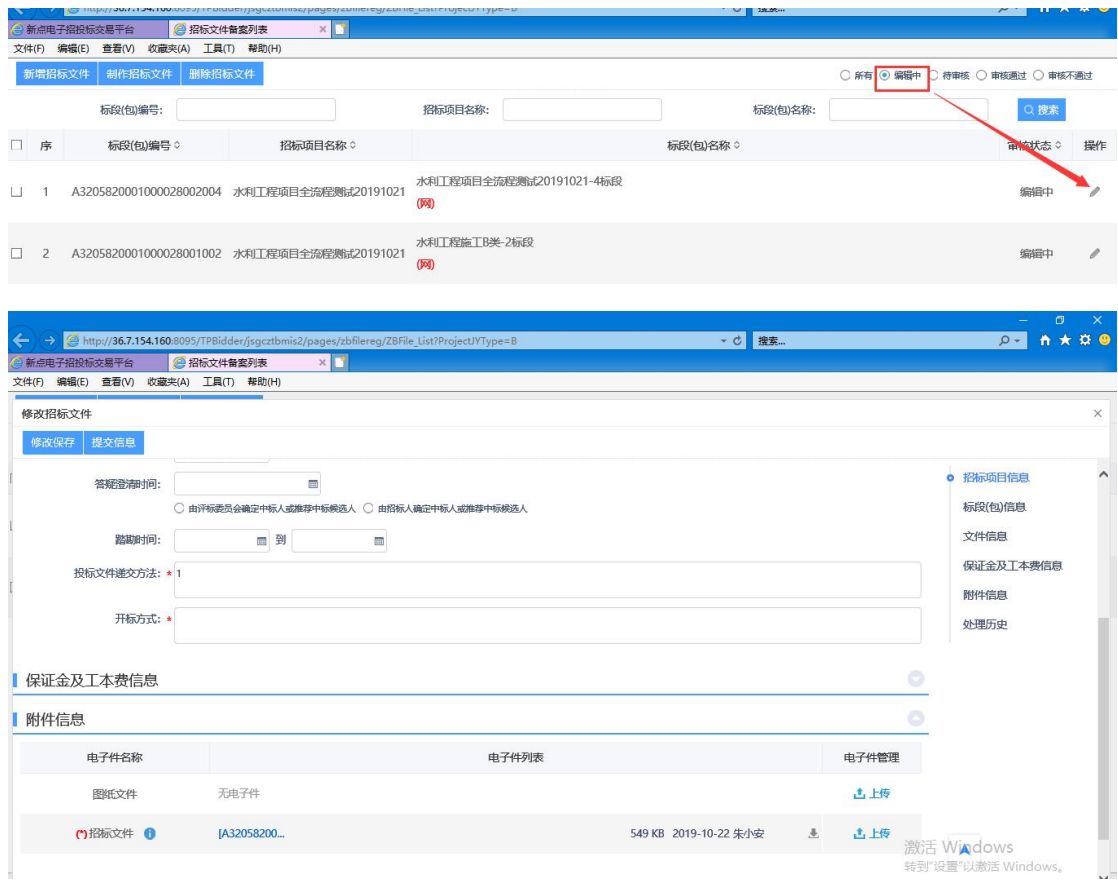

## <span id="page-26-0"></span>**9.**提问回复

如投标人对采购文件提出疑问,需在"提问回复"中查看,如投标人对招标 文件提出质疑需在"质疑回复"中查看。

(1) 依次点击"采购业务"一"提问回复"菜单,进入提问回复页面,如 下图:

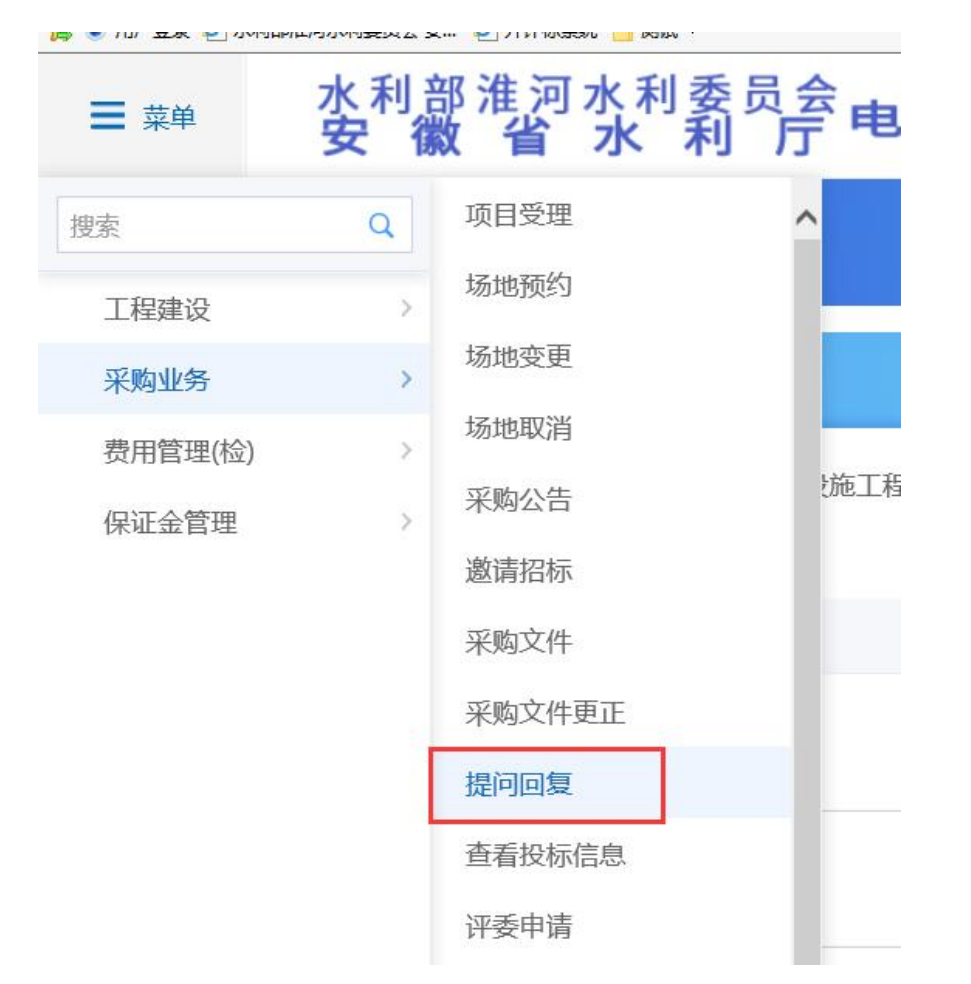

(2)点击"回复"栏按钮,查看投标单位提出疑问及附件内容,如下图:

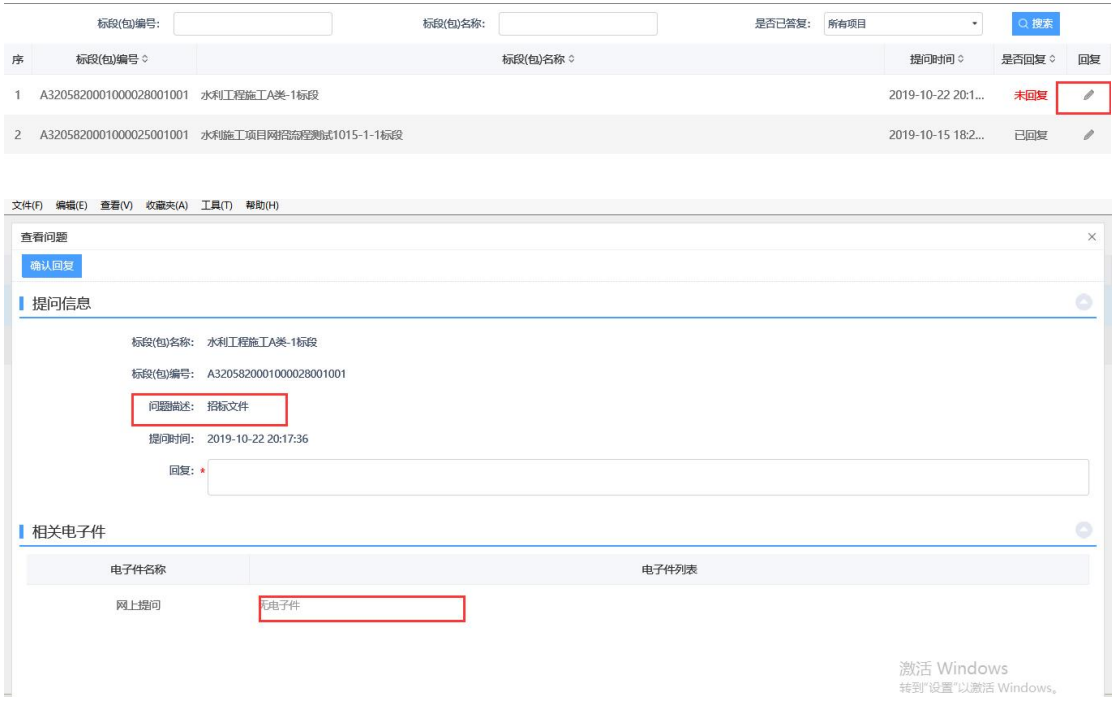

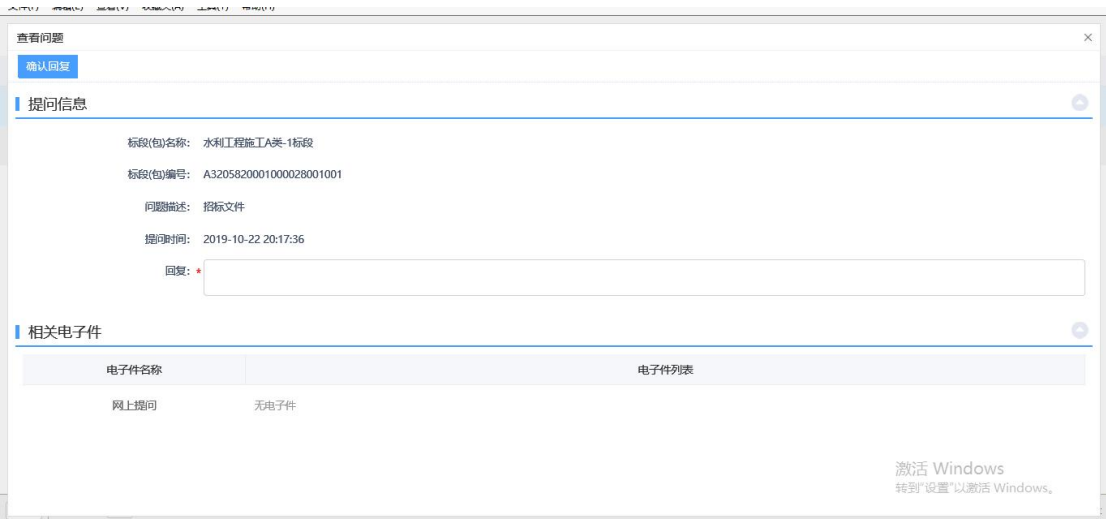

填写页面上的回复信息,点击"确认回复",回复成功。返回到提问回复页 面"是否回复"显示已回复。

### 注:①只能在投标截止时间前进行回复,投标截止时间后无法回复。 ②回复后,投标人可以查看回复内容。

### <span id="page-28-0"></span>**10.**采购文件更正

(1)依次点击"采购业务"—"采购文件更正"菜单,进入采购文件更正 页面,如下图:

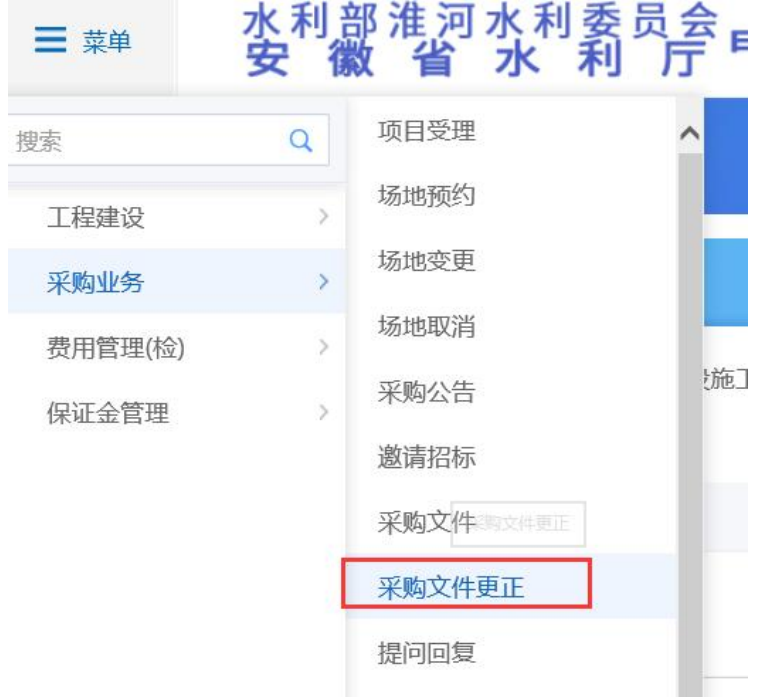

(2)点击"新增答疑",选择需要做出答疑的项目标段(包),如下图:

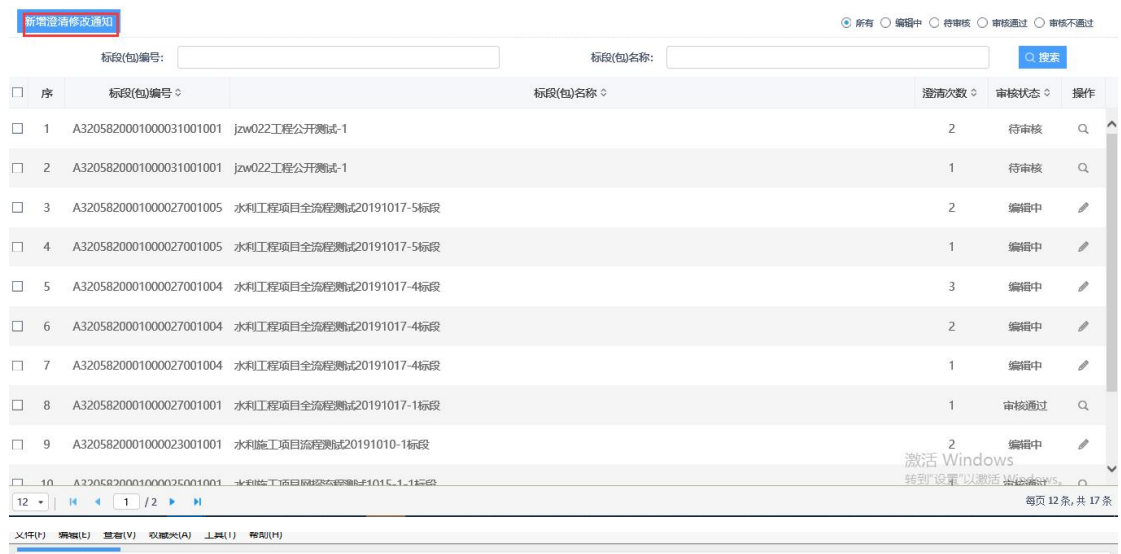

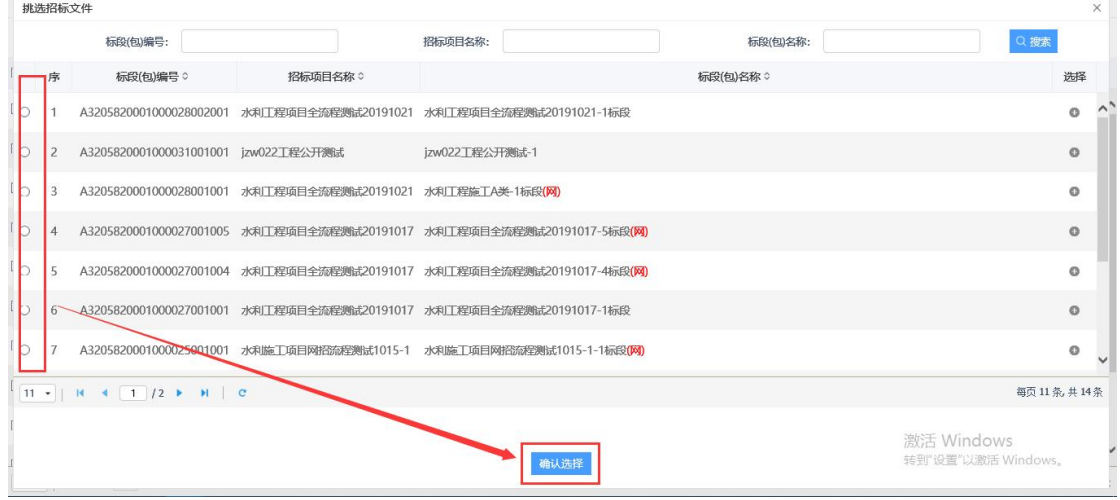

#### (3)答疑页面,填写页面信息,上传附件,如下图:

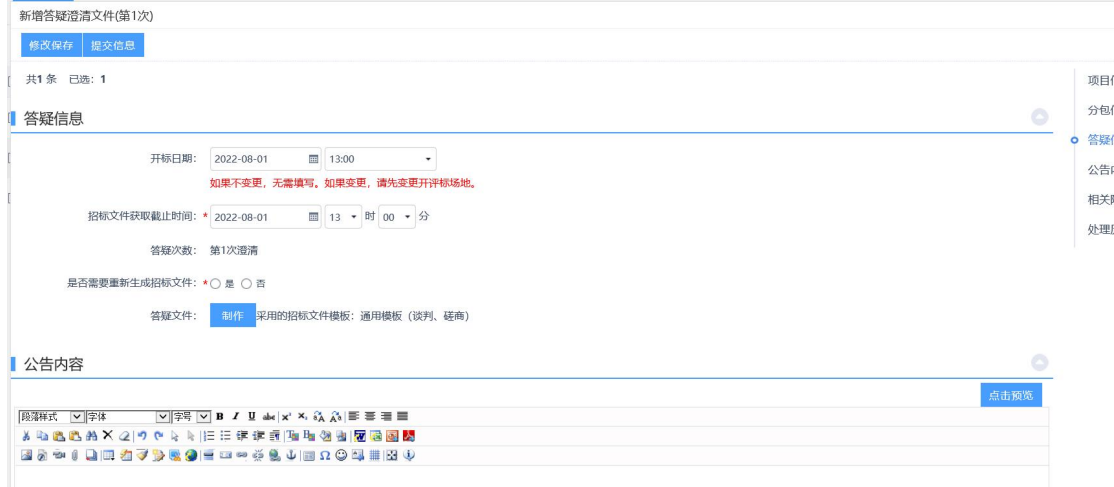

## <span id="page-30-0"></span>**11.**非进场项目评委抽取

(1) 依次点击"采购业务"一"评委申请"菜单,进入评委申请页面,如 下图:

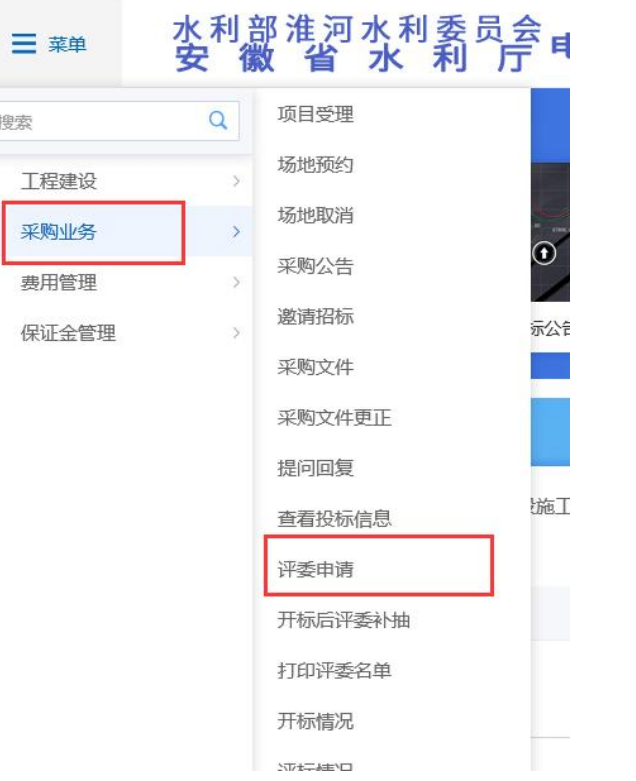

(2)依次点击"新增申请"选择需要抽取评委的项目标段(包),如下图:

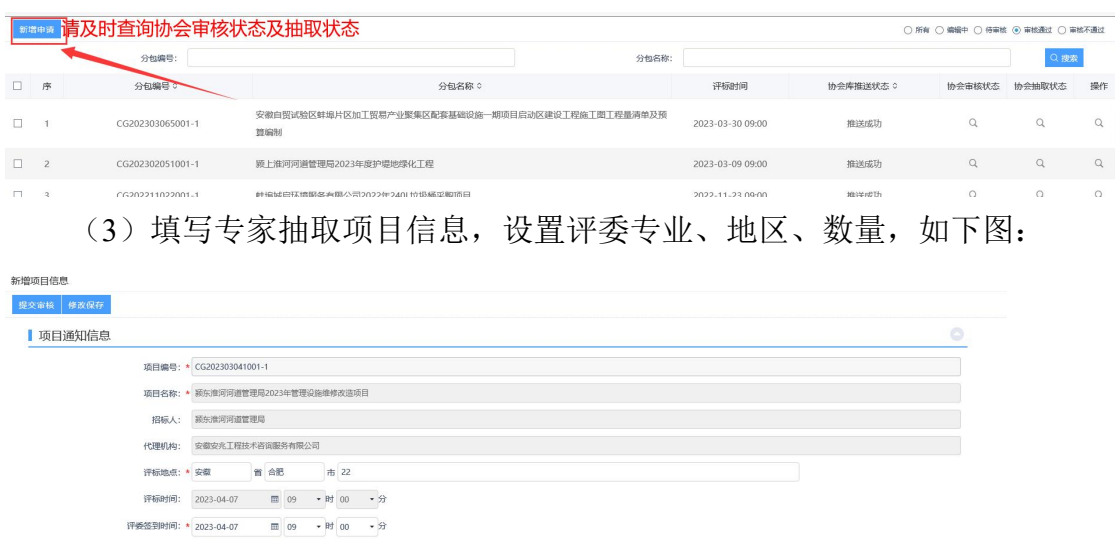

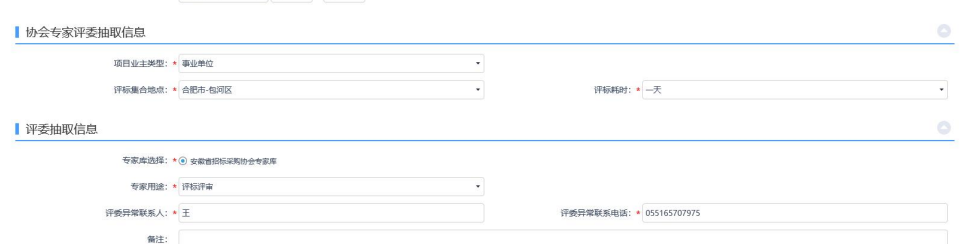

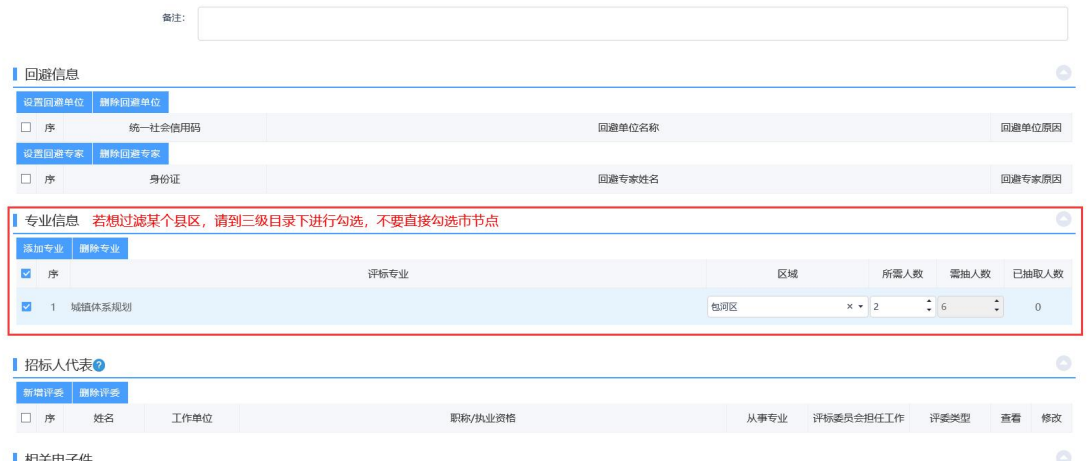

(4)专家抽取提交后需经安徽省招标采购协会审核,审核通过后,开标前

一天系统自动抽取专家。

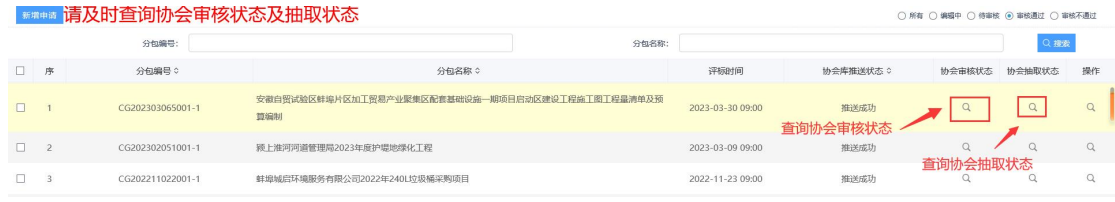

注意:如专家抽取不成功,请联系平台运营部。

## **12.**开标情况

(1) 依次点击"采购业务"一"开标情况"菜单,进入开标情况页面,如 下图:

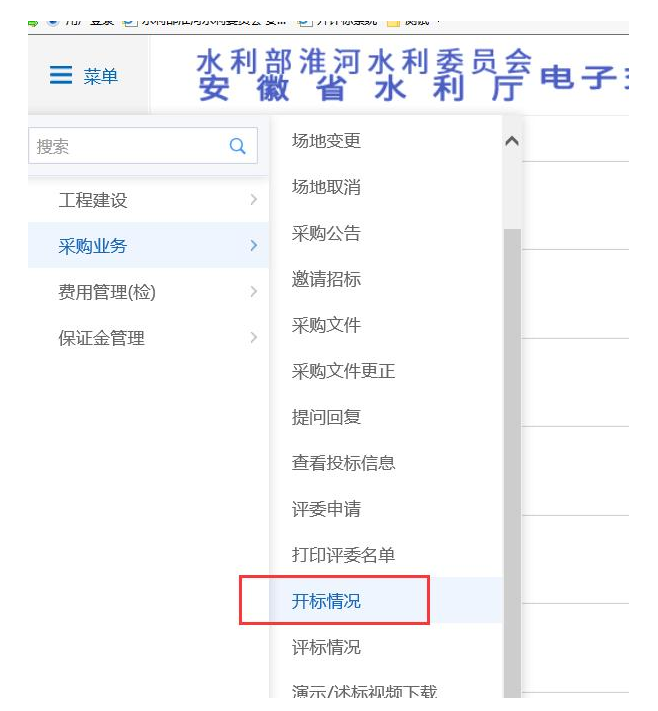

(2)点击"查看"栏按钮进入开标情况页面,录入开标信息之后,点击"开 标结束",结束开标,如下图:

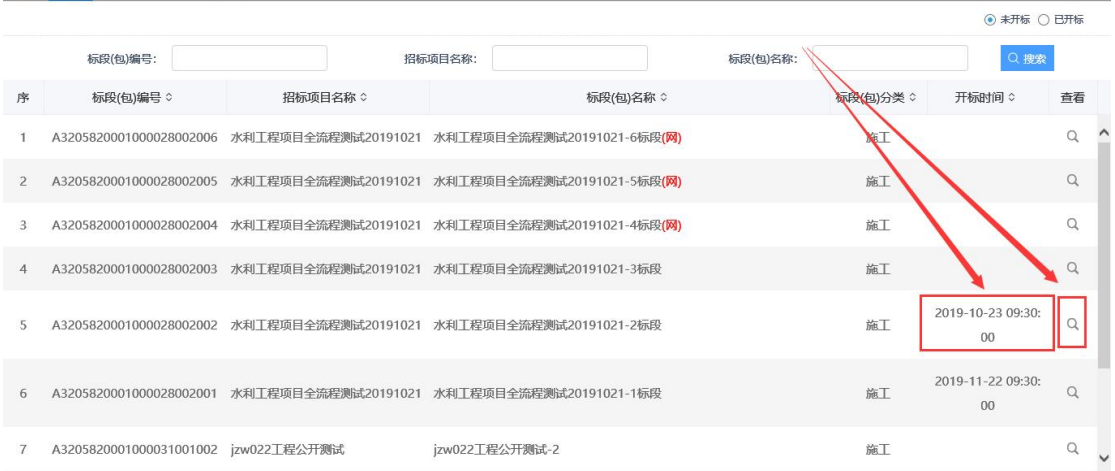

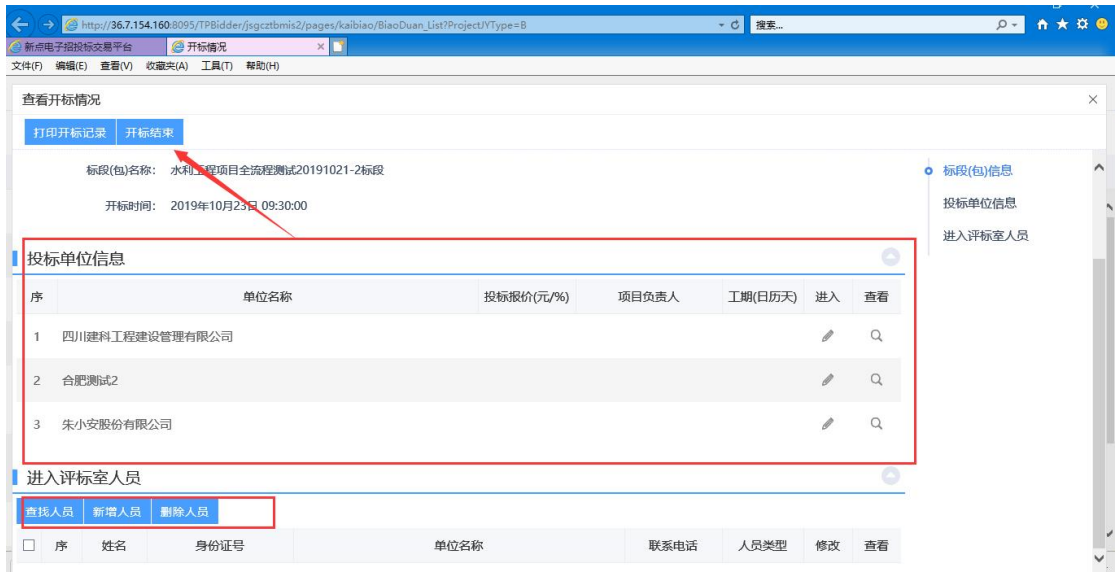

# <span id="page-33-0"></span>**13.**评标情况

(1) 依次点击"采购业务"一"评标情况"菜单,进入评标情况页面,如 下图:

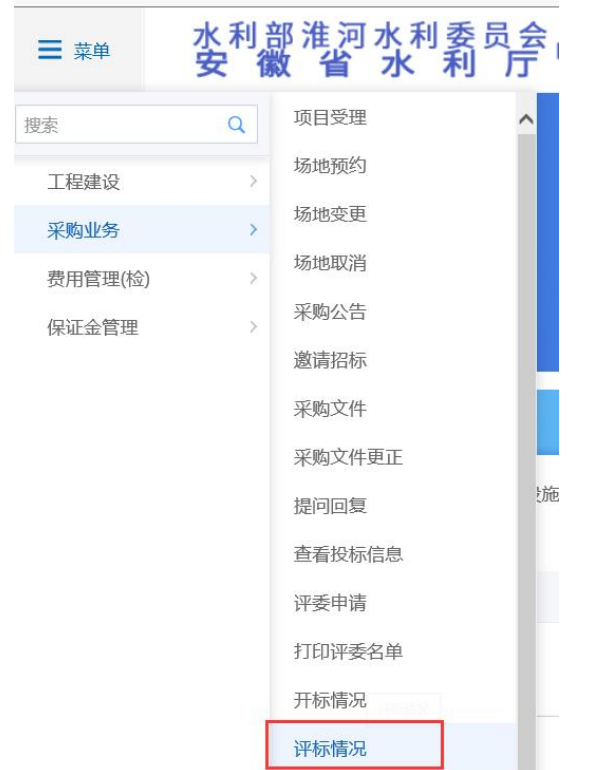

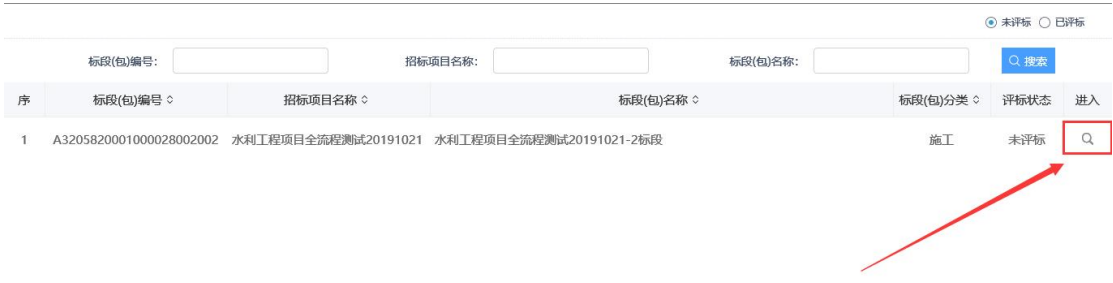

(2)点击"查看"栏按钮进入评标情况页面,填写页面上的信息并上传评 标报告(网招项目可直接获取评标报告)。修改完成后点击"修改保存"即可, 如下图:

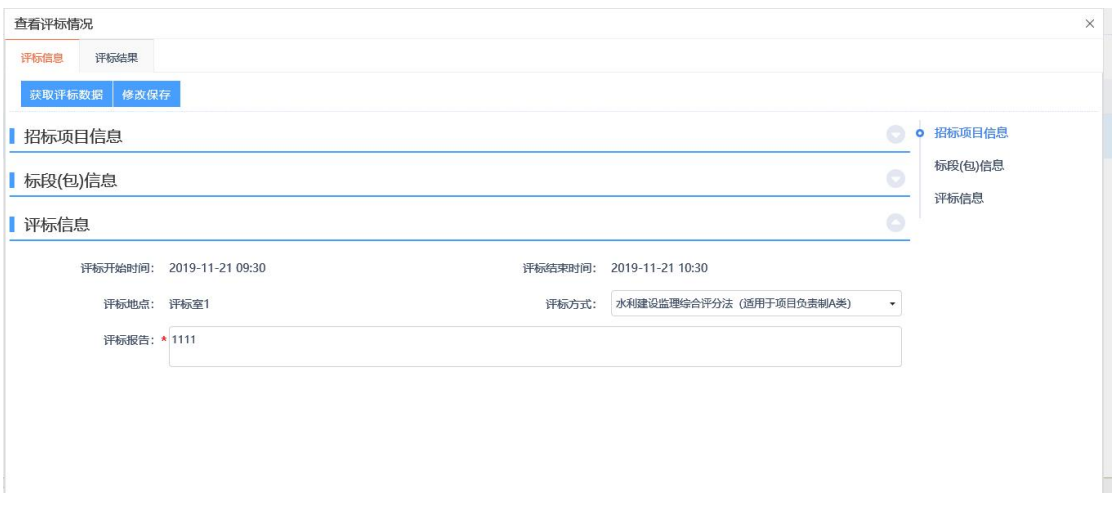

### <span id="page-34-0"></span>**14.**演示述标视频

(1) 依次点击"采购业务"一"演示述标视频"菜单,进入详情页面,如 下图:

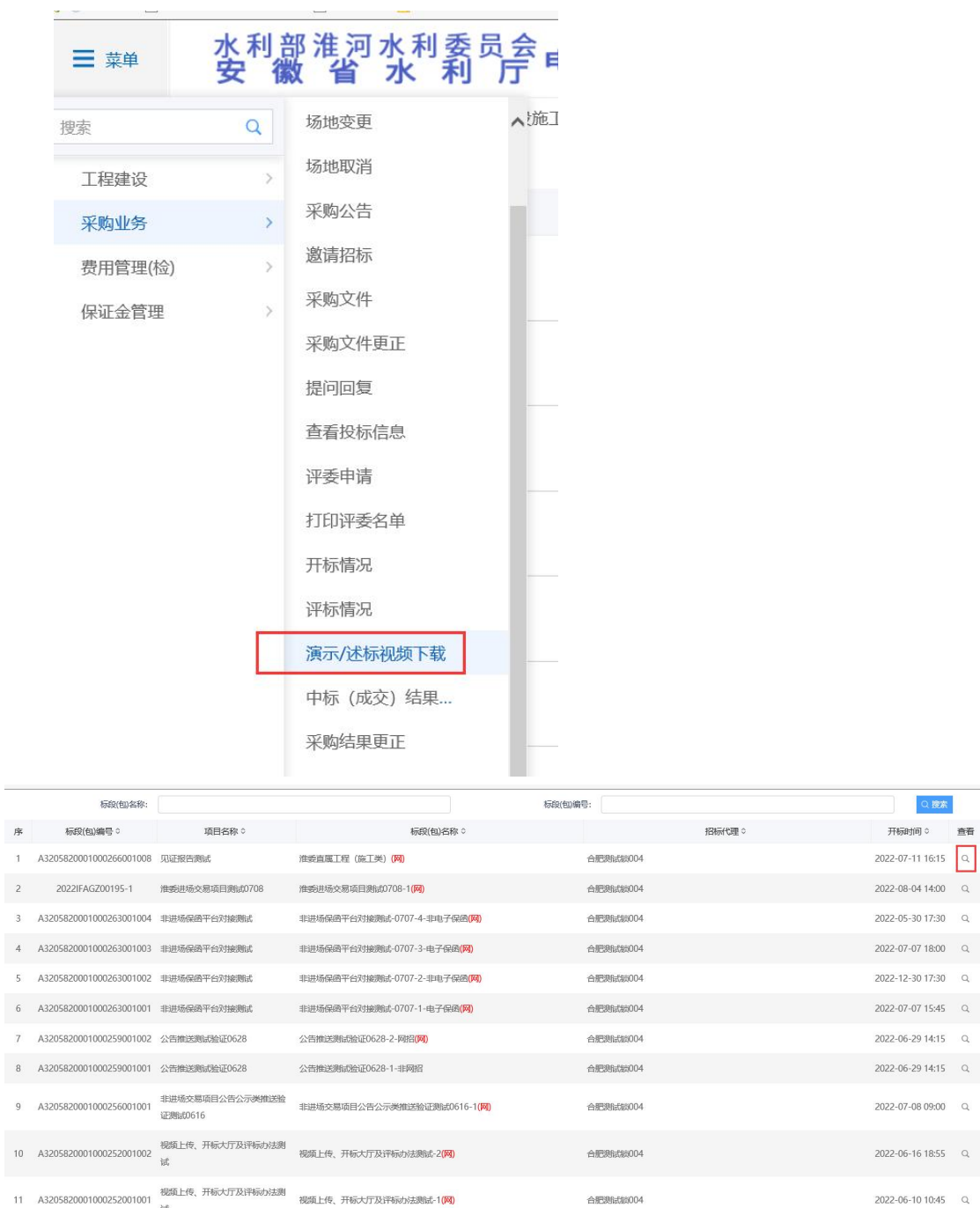

 $\tilde{\mathcal{F}}$  $\mathbf{I}$  $\overline{a}$  $\overline{3}$  $\overline{4}$  $\overline{\phantom{a}}$  $\overline{6}$  $\overline{1}$ 

(1)点击"查看"栏按钮进入演示述标视频下载页面,勾选上相关单位后 可将上投标单位上传的视频打包进行下载,视频名称以单位命名。(可自行下载 任一播放器进行观看演示述标视频)

<span id="page-36-0"></span>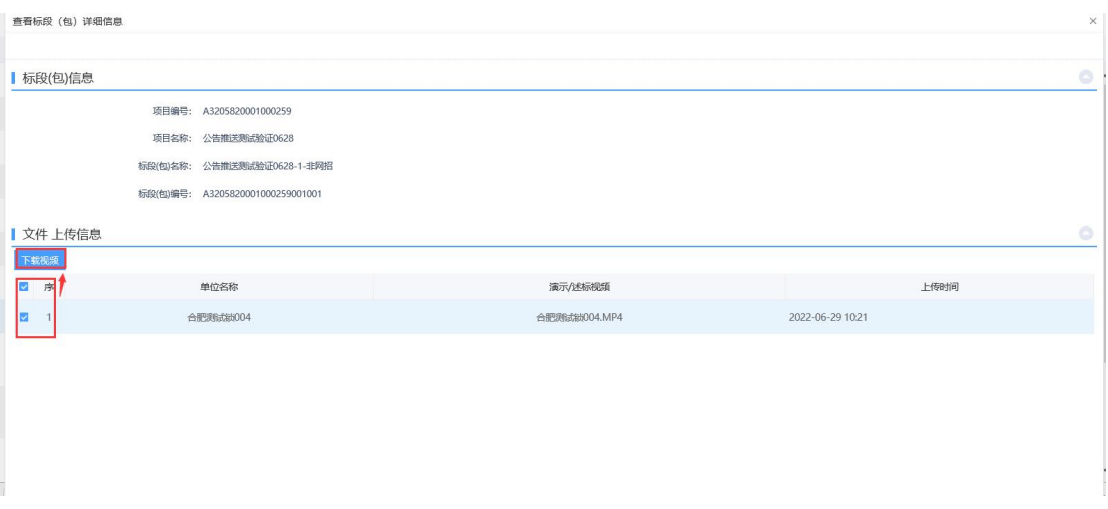

### **15.**中标(成交)结果公告

(1)依次点击"采购业务"—"中标(成交)结果公告"菜单,进入中标 (成交)结果公告页面,点击"新增中标(成交)结果公告",选择需要发布公 告的标段(包),如下图:

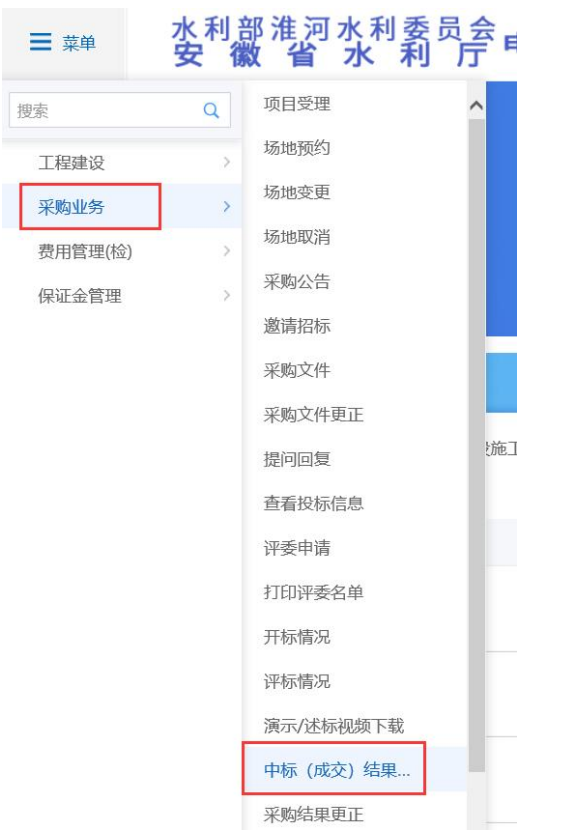

(2)中标(成交)结果公告页面,填写页面信息,如下图:

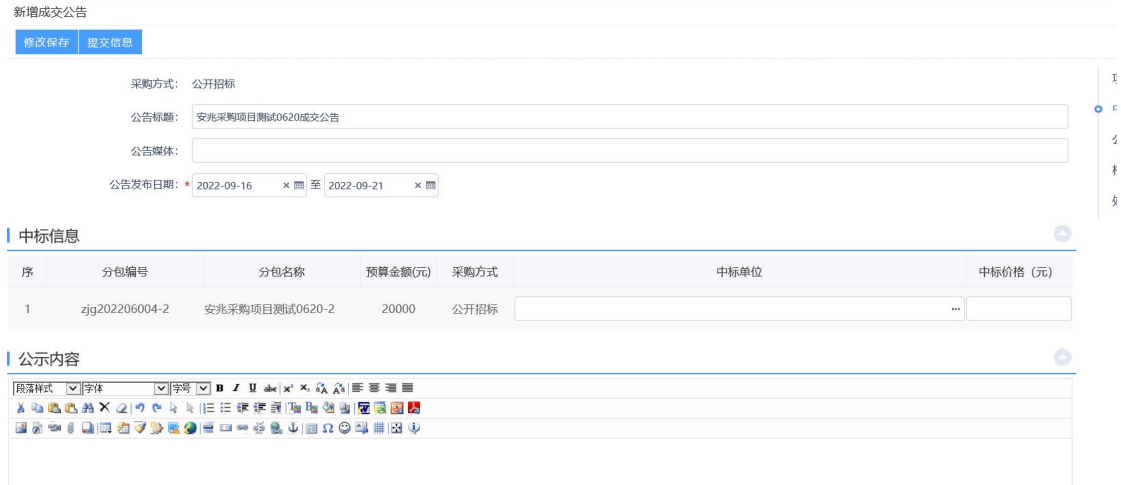

### <span id="page-37-0"></span>**16.**中标(成交)通知书

(1)依次点击"采购业务""中标(成交)通知书"菜单,进入中标(成 交)通知书页面,如下图:

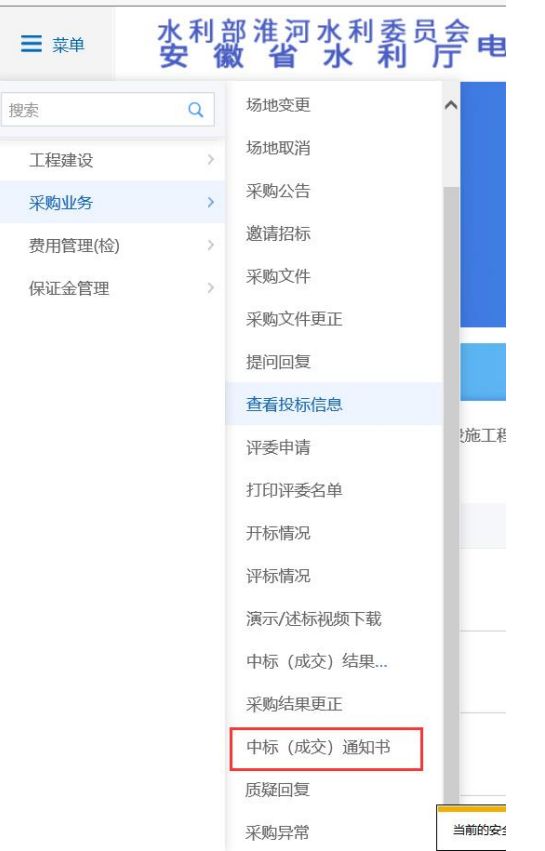

(2)点击"选择电子件上传"将制作好的中标结果通知书上传到系统,完 成后点击清稿加盖印章进行签章。如下图:

(3)点击中标结果通知书模块中的"生成通知书"栏按钮,对系统默认生 成的未中标单位的中标结果通知书进行签章,签章完毕后点击"签章提交",如

**38** / **42**

下图:

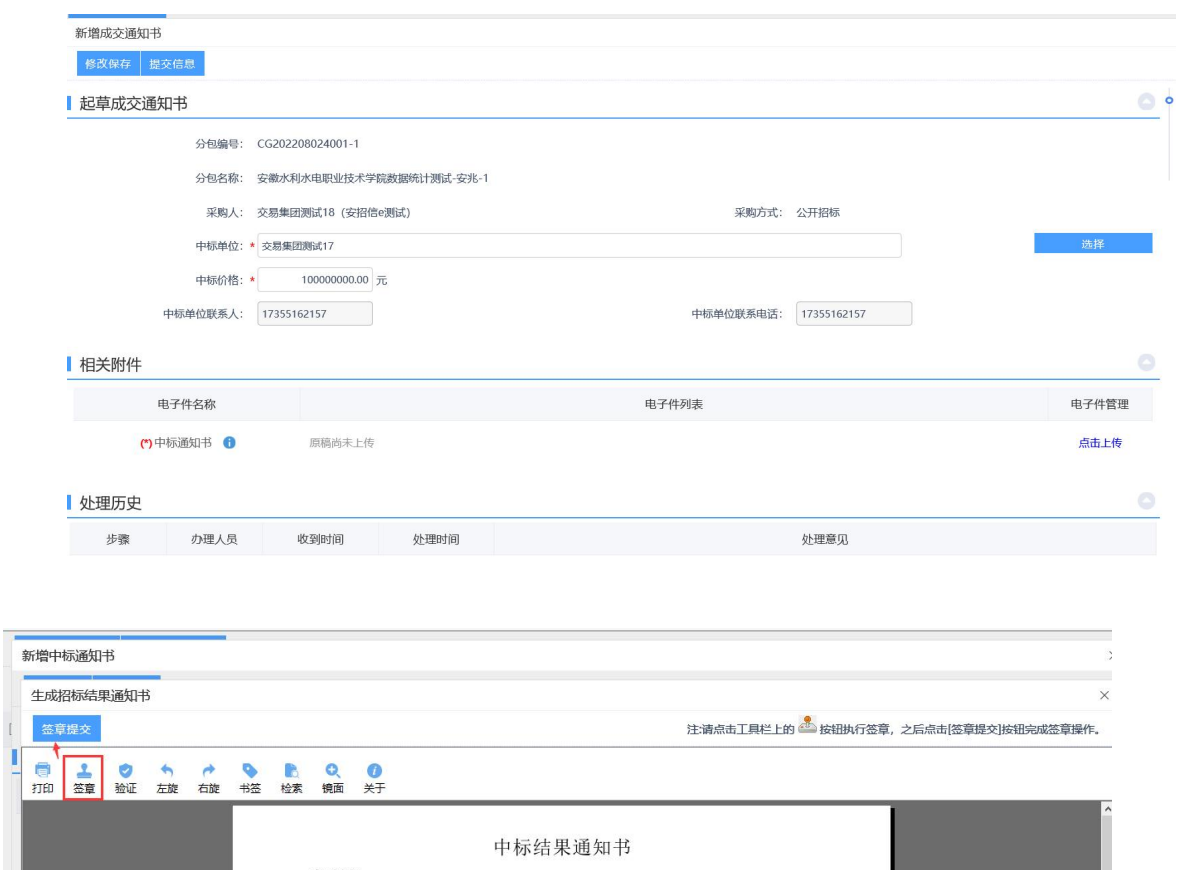

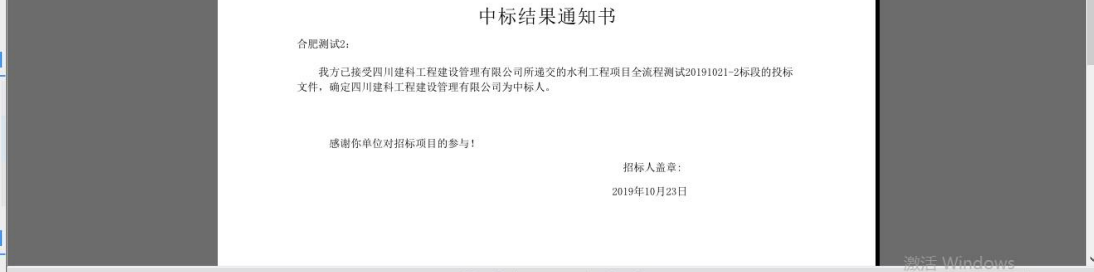

### 注:如果有多个单位,需要对每个中标单位逐个签章。

(4)签章完毕后,点击"提交信息",弹出的意见框中输入意见,点击"确 认提交",提交给招标人确认,如下图:

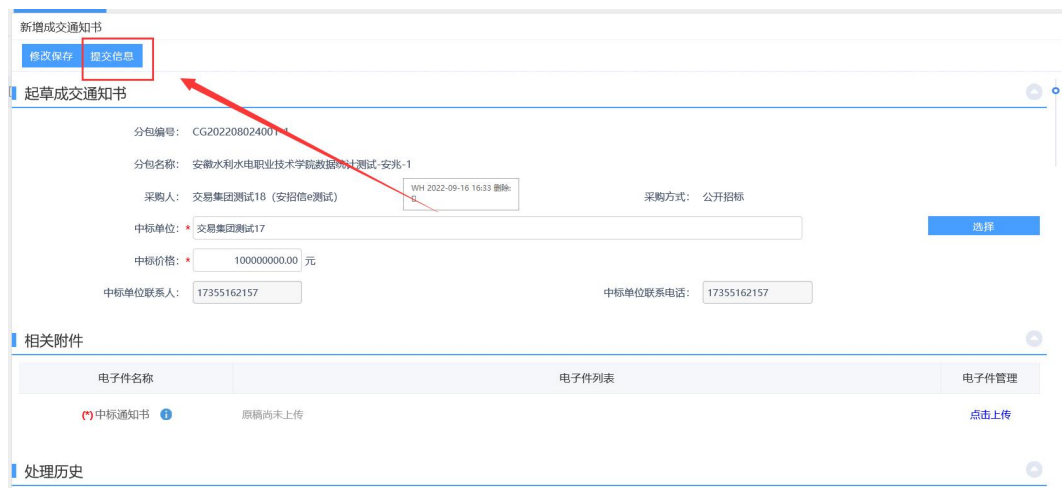

# <span id="page-39-0"></span>**17.**招标异常

(1) 依次点击"采购业务"-"采购异常"菜单,进入采购异常列表页面, 如下图:

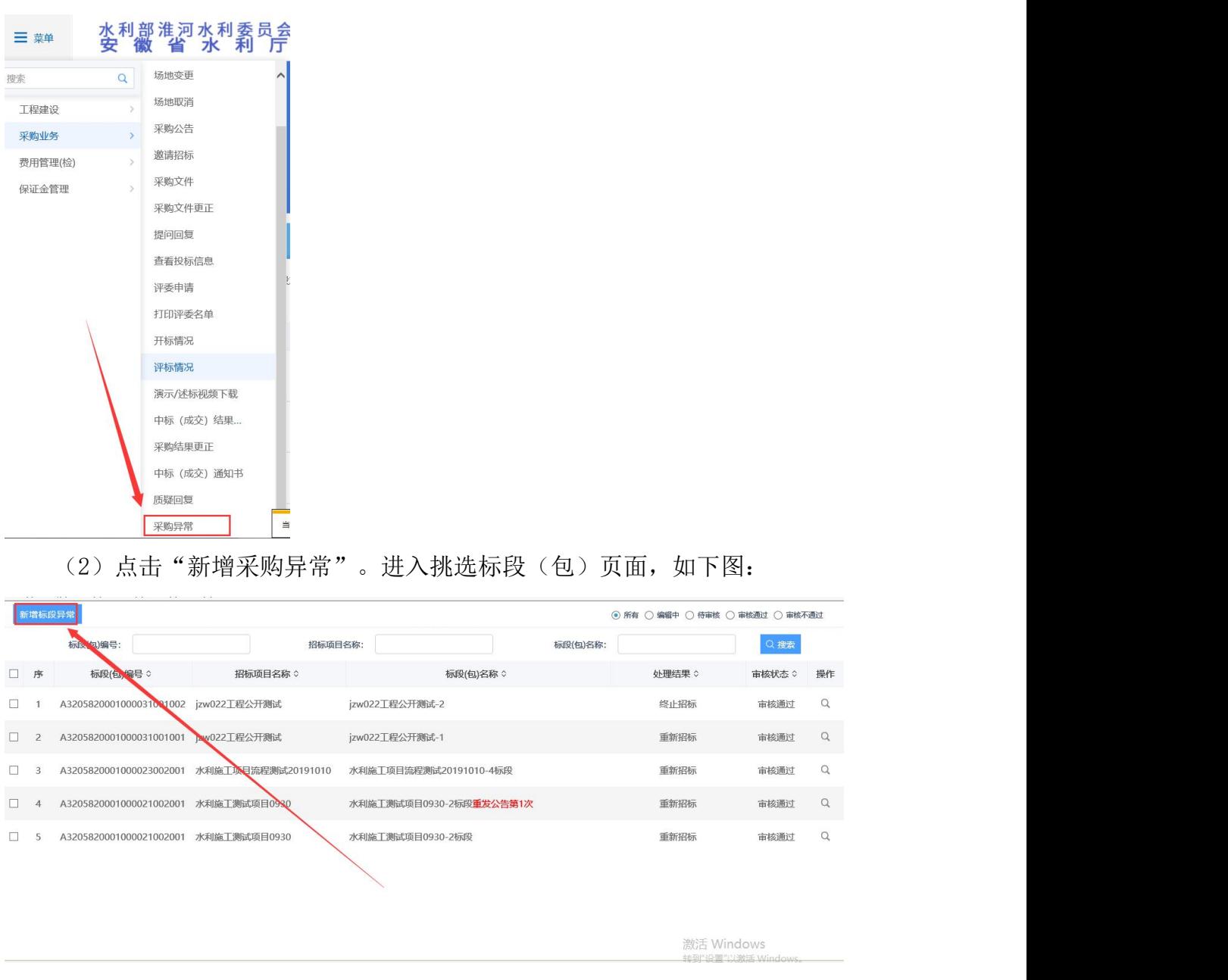

(3)选择一个标段(包),点击"确认选择",进入新增标段(包)异常 页面,如下图:

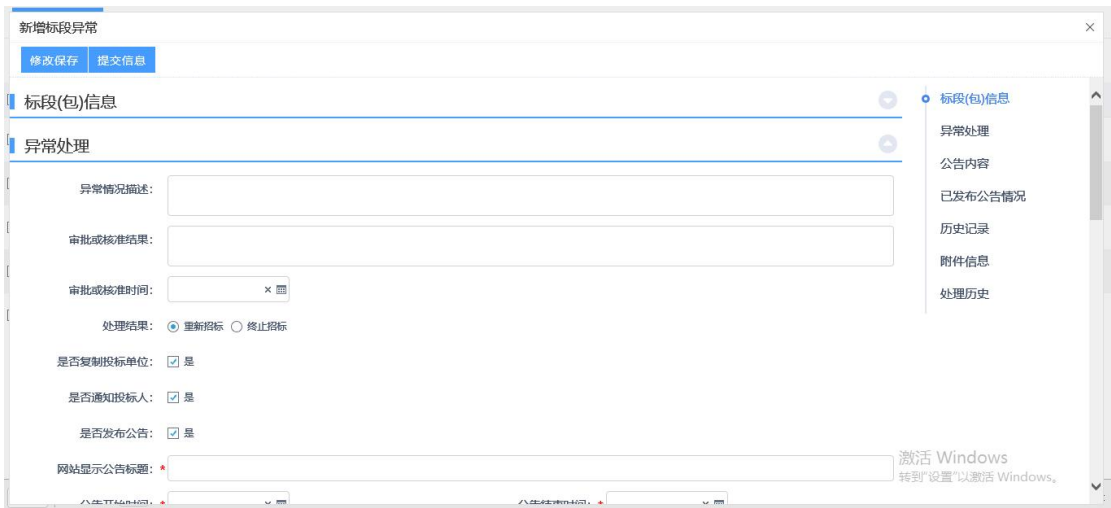

注: ①重新招标通过, 旧标段(包)终止, 不会生成新的标段(包); 终止招标审 核通过后自行取消预约的场地等操作;

#### ②是否发布公告: 默认"是",向网站发送招标异常公告;不选中则不发送。

(4) 填写完信息,点击"提交审核",弹出的意见框中输入意见,输入意 见后点击"确认提交",如下图:

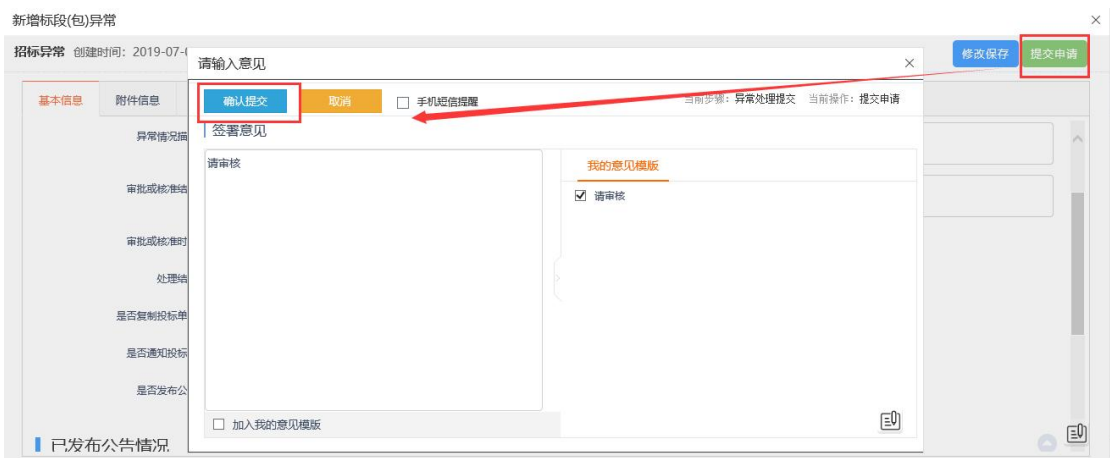

#### **18.**质疑回复

(1)依次点击"采购业务"—"质疑回复"菜单,进入质疑回复列表页面 或直接点击右上角异议图标,进入质疑回复页面,如下图:

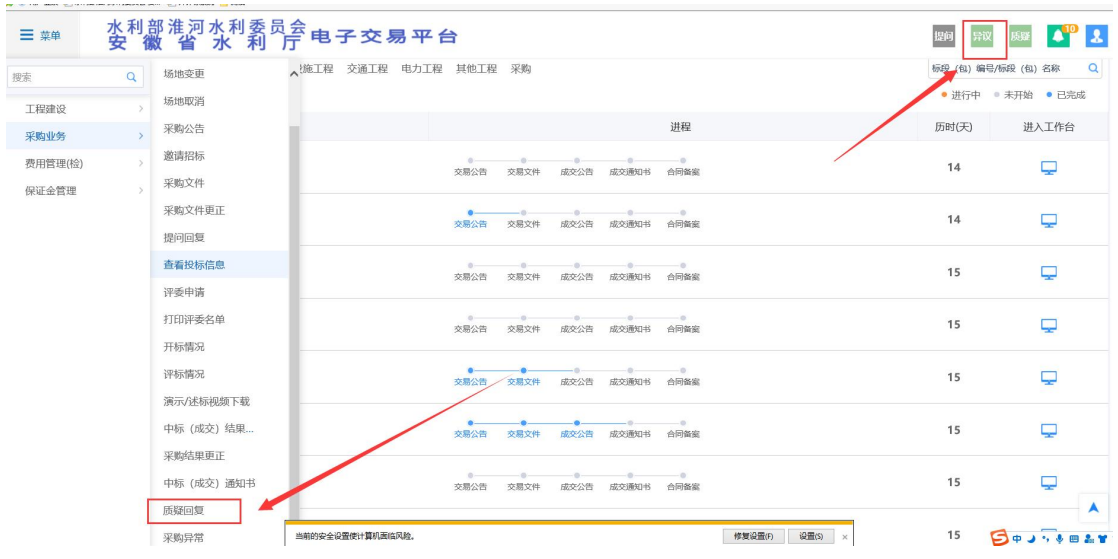

(2)选择"未回复"质疑,点击"操作"栏按钮,进入查看质疑页面,可 以进行质疑查看及回复,如下图:

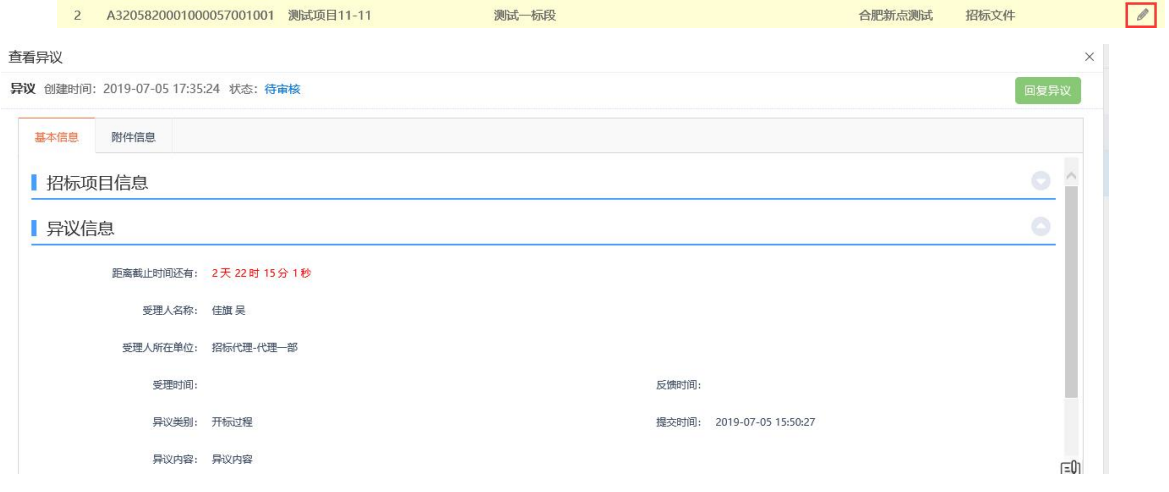

(3)查看质疑页面中输入质疑处理答复,点击"回复质疑",在弹出的意 见框中输入意见,点击"确认提交",质疑回复成功,如下图:

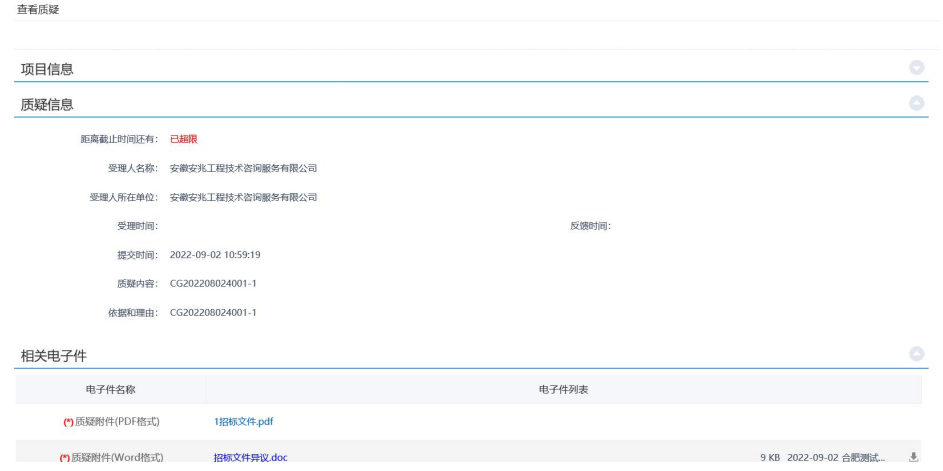